# HP Project and Portfolio Management Center

Softwareversion: 9.10

# Erste Schritte

Dokument-Releasedatum: September 2010 Software-Releasedatum: September 2010

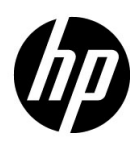

## Rechtliche Hinweise

#### **Garantie**

Die Garantiebedingungen für Produkte und Services von HP sind in der Garantieerklärung festgelegt, die diesen Produkten und Services beiliegt. Keine der folgenden Aussagen kann als zusätzliche Garantie interpretiert werden. HP haftet nicht für technische oder redaktionelle Fehler oder Auslassungen.

Die hierin enthaltenen Informationen können ohne vorherige Ankündigung geändert werden.

#### Eingeschränkte Rechte

Vertrauliche Computersoftware. Gültige Lizenz von HP für den Besitz, Gebrauch oder die Anfertigung von Kopien erforderlich. Entspricht FAR 12.211 und 12.212; kommerzielle Computersoftware, Computersoftwaredokumentation und technische Daten für kommerzielle Komponenten werden an die US-Regierung per Standardlizenz lizenziert.

#### Urheberrechtshinweise

© Copyright 1997-2010 Hewlett-Packard Development Company, L.P.

#### **Marken**

Adobe® ist eine Marke der Adobe Systems Incorporated.

Intel®, Intel® Itanium®, Intel® Xeon® und Pentium® sind Marken der Intel Corporation in den Vereinigten Staaten und anderen Ländern.

Java™ ist eine US-Marke der Sun Microsystems, Inc.

Microsoft®, Windows®, Windows® XP und Windows Vista® sind in den Vereinigten Staaten eingetragene Marken der Microsoft Corporation.

Oracle® ist eine eingetragene Marke der Oracle Corporation und/oder der zugehörigen Tochtergesellschaften.

UNIX® ist eine eingetragene Marke von The Open Group.

## Dokumentationsaktualisierungen

Die Titelseite dieses Handbuchs enthält die folgenden Informationen:

- Softwareversionsnummer, die die Softwareversion angibt.
- Dokument-Releasedatum, das sich mit jeder Aktualisierung des Dokuments ändert.
- Software-Releasedatum zur Angabe des Releasedatums der Softwareversion.

Um nach Aktualisierungen des Dokuments zu suchen, oder um zu überprüfen, dass Sie die aktuellste Version des Dokuments verwenden, wechseln Sie zu:

#### h20230.www2.hp.com/selfsolve/manuals

Wenn Sie sich beim Support-Service eines bestimmten Produkts registrieren, erhalten Sie ebenfalls aktualisierte Softwareversionen und überarbeitete Ausgaben der zugehörigen Dokumente. Weitere Informationen erhalten Sie bei Ihrem HP-Kundenbetreuer.

## Warum Versionsnummer 9.10?

PPM Center ist ein integrierter Bestandteil des HP BTO Operations Portfolio, Version 9. Durch die Verwendung dieser Versionsnummer wird PPM Center mit anderen Produkten, die im gleichen Zeitraum freigegeben werden, gleichgestellt. PPM Center 9.10 baut auf PPM Center 8.0x auf und ist eine Erweiterung dieser Produktversionsfamilie. Produkt-Releases innerhalb des HP BTO Operations Portfolio, Version 9, bieten gemeinsam verwendete Technologie, gängige Plattformen, Integrationen, Lösungen, Upgrade-Tools und Angebote im Bereich der Professional Services.

## Support

Die HP Software Support-Website finden Sie unter:

#### hp.com/go/hpsoftwaresupport

Der Online-Support von HP Software bietet effizienten Zugriff auf interaktive technische Support-Tools. Als Kunde mit Supportvertrag stehen Ihnen auf der HP Software Support-Website folgende Optionen zur Verfügung:

- Suchen nach interessanten Wissensdokumenten
- Absenden und Verfolgen von Support-Fällen und Erweiterungsanforderungen
- **I** Herunterladen von Software-Patches
- Verwalten von Supportverträgen
- *SD* Nachschlagen von HP-Supportkontakten
- Einsehen von Informationen über verfügbare Services
- Führen von Diskussionen mit anderen Softwarekunden
- **Suchen von und Registrieren für Softwareschulungen**

Bei den meisten Support-Bereichen ist die Registrierung und Anmeldung als HP-Passport-Benutzer erforderlich. Einige Angebote setzen den Abschluss eines Supportvertrags voraus.

Weitere Informationen über die für den Zugriff erforderlichen Voraussetzungen erhalten Sie unter:

h20230.www2.hp.com/new\_access\_levels.jsp

Um sich für eine HP Passport-ID zu registrieren, wechseln Sie zu:

h20229.www2.hp.com/passport-registration.html

# Inhalt

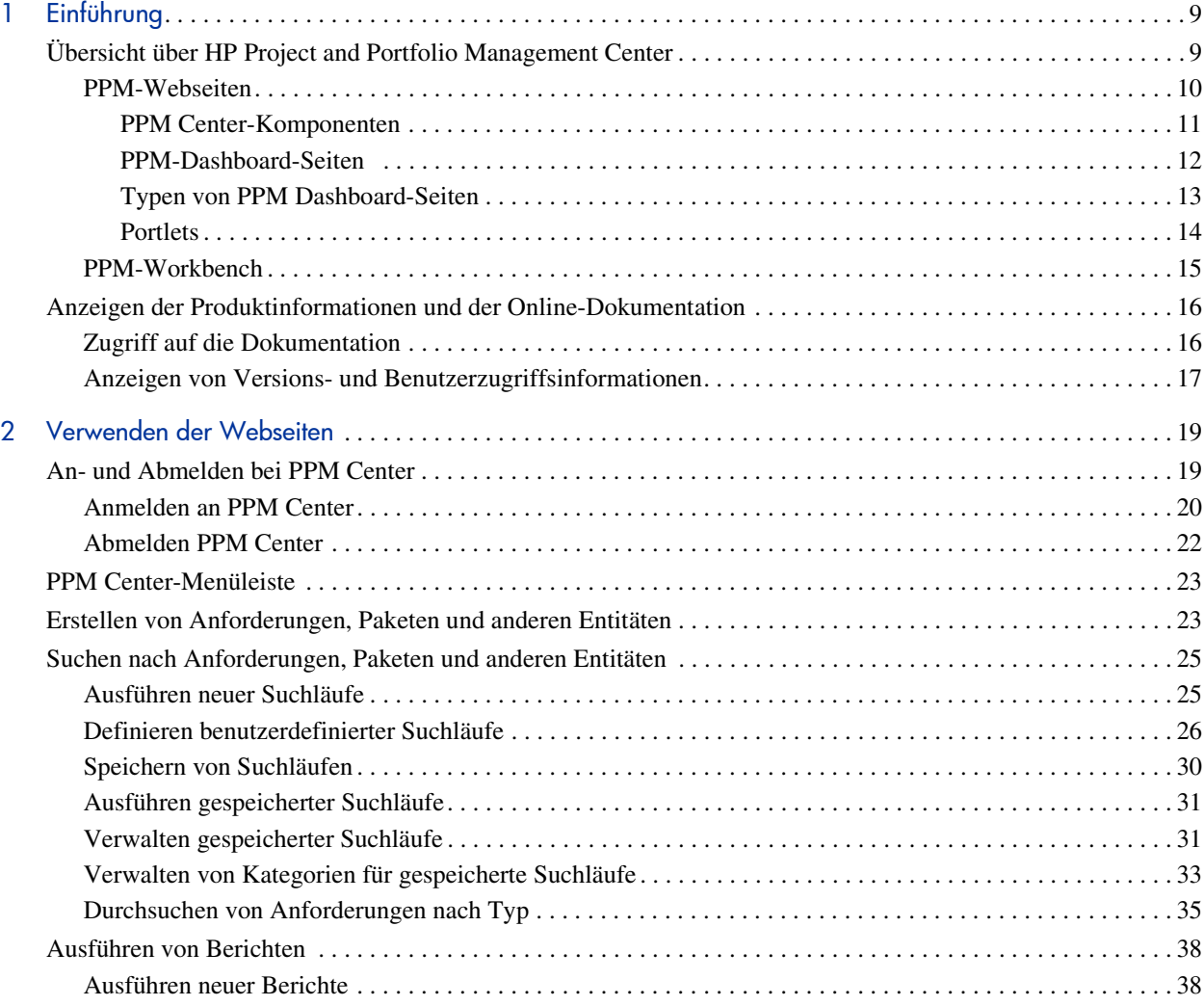

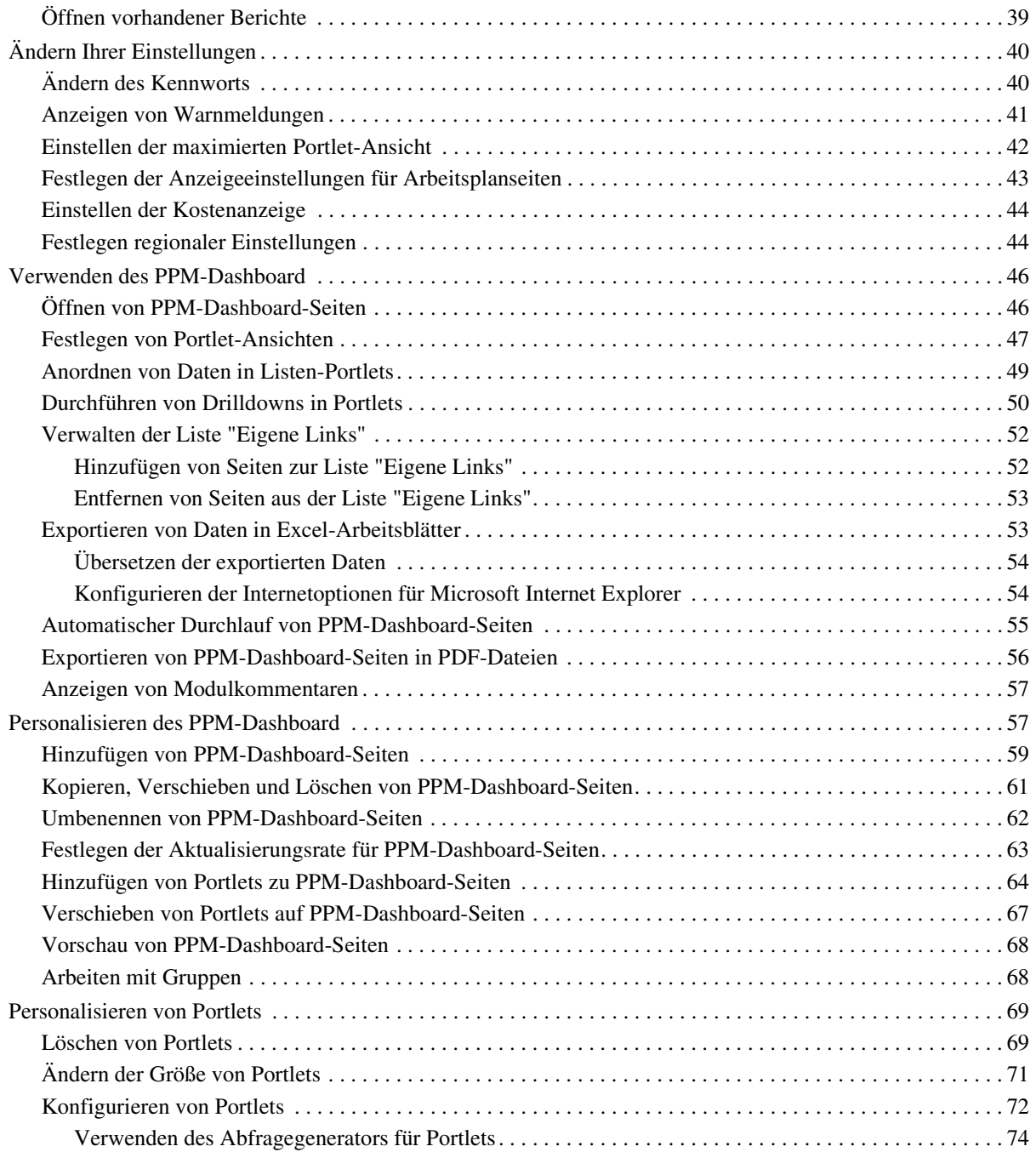

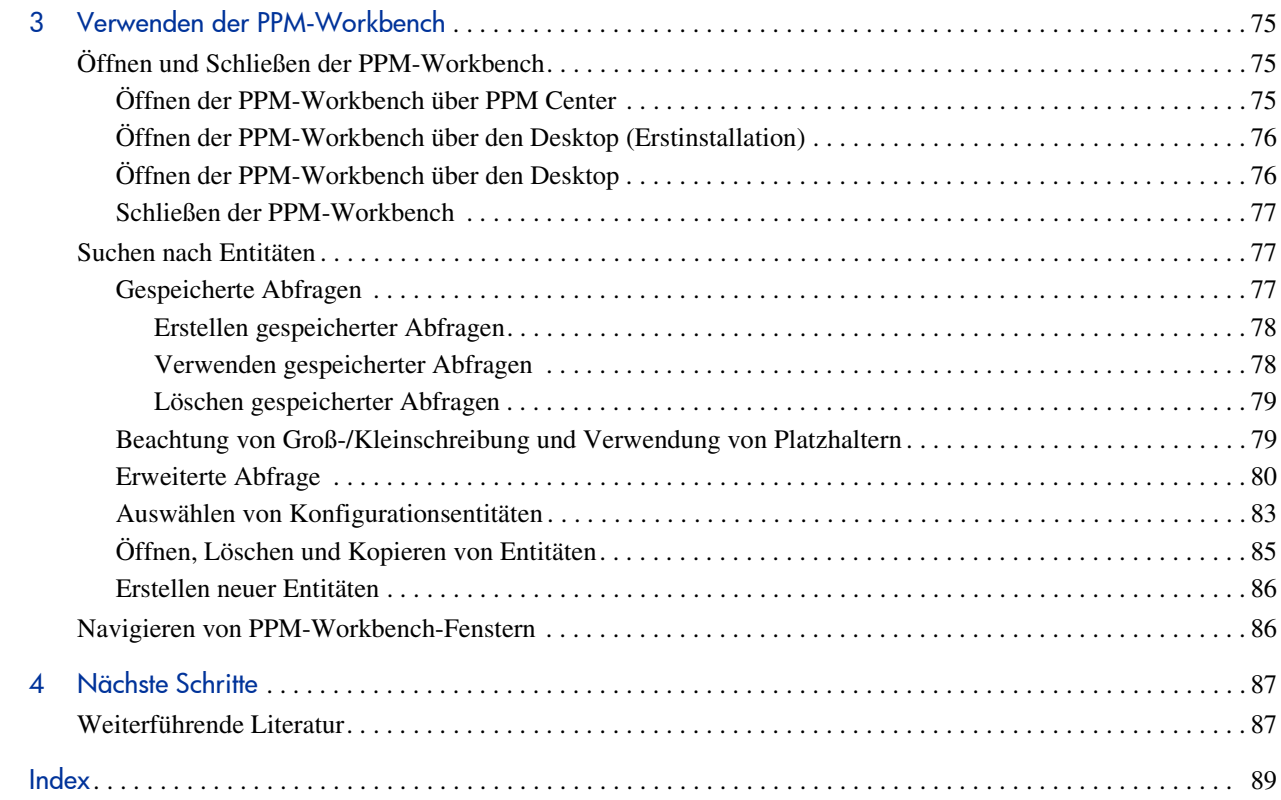

# <span id="page-8-0"></span>1 Einführung

# <span id="page-8-1"></span>Übersicht über HP Project and Portfolio Management Center

Willkommen bei HP Project and Portfolio Management Center!

In diesem Handbuch werden die Grundlagen der Navigation in PPM Center erklärt. Außerdem wird beschrieben, wie Sie allgemeine Tasks ausführen und Ihre Seiten personalisieren können, um Sie für Ihre Zwecke zu optimieren.

Die meisten PPM Center-Benutzer arbeiten mit der Standardschnittstelle, die aus einer Reihe spezieller Webseiten besteht. Die Seiten werden in einem Webbrowser geöffnet und bieten eine benutzerdefinierte Ansicht von PPM Center. Auf diesen Seiten können Sie Berichte ausführen, Anforderungen senden und Projekte erstellen. Darüber hinaus können Sie das PPM-Dashboard anzeigen und verwenden. Das PPM-Dashboard ist eine auf Webseiten basierende Echtzeit-Ansicht Ihres PPM Center-Systems. Mit Hilfe von Portlets können Sie wichtige Informationen zu Ihrer Arbeitsumgebung anzeigen, vom Status der Ihnen zugewiesenen Anforderungen bis hin zu Vergleichen zwischen aktuellen Projekten und PEP-Profilen.

Neben der Standardschnittstelle benötigen einige Benutzer die PPM-Workbench, um bestimmte Tasks auszuführen. Im Gegensatz zu den Webseiten, die in einem Webbrowser angezeigt werden, wird die PPM-Workbench in einem eigenen Fenster geöffnet. Die PPM-Workbench wurde für fortgeschrittenere Benutzer entwickelt und erlaubt eine weitreichende Konfiguration von PPM Center. Benutzer mit Konfigurationsrechten können die PPM-Workbench verwenden, um Workflows zu definieren, Anforderungstypen zu erstellen, automatische Benachrichtigungen einzurichten sowie weitere Tasks und Prozeduren auszuführen.

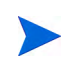

Die Anzeige von PPM Center hängt davon ab, welche Zugriffrechte für Funktionen und Daten der Systemadministrator für Sie festgelegt hat. Abhängig von Ihren Zugriffsrechten unterscheiden sich die Seiten, Portlets und Felder, die für Sie angezeigt werden, möglicherweise von denen eines anderen Benutzers.

#### <span id="page-9-0"></span>PPM-Webseiten

Die Standardschnittstelle von PPM Center besteht aus einer Reihe spezieller Webseiten, die in einem Webbrowser geöffnet werden und Ihnen eine benutzerdefinierte Ansicht von PPM Center bieten. Auf diesen Seiten können Sie Berichte ausführen, Anforderungen erstellen, nach Paketen suchen und viele andere Tasks ausführen. *[Abbildung 1-1](#page-9-1)* zeigt eine typische Seite.

<span id="page-9-1"></span>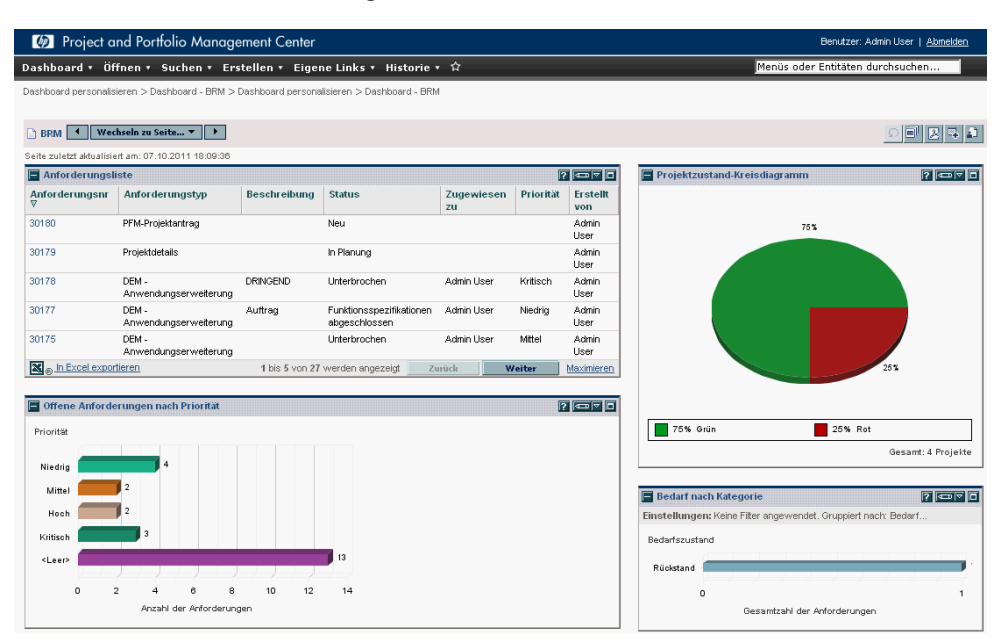

#### Abbildung 1-1. PPM Center-Webseiten

#### <span id="page-10-0"></span>PPM Center-Komponenten

PPM Center umfasst die folgenden Komponenten:

- **PPM-Dashboard.** Das PPM-Dashboard ist der Hauptbestandteil der Standardschnittstelle. Mit Hilfe des PPM-Dashboard können Sie jederzeit den genauen Status Ihrer Projekte und Lieferergebnisse abrufen. Dank des PPM-Dashboard sind die Projekteams immer über den aktuellen Status informiert. Manager erhalten Echtzeitinformationen über Fortschritte und Probleme der von ihnen verwalteten Projekte. Führungskräfte erhalten die nötige Übersicht, um alle Initiativen im Hinblick auf einen IT-Mehrwert beurteilen und so die Übereinstimmung mit der strategischen Richtung des Unternehmens gewährleisten zu können.
- **Navigationspfad.** Über dem PPM-Dashboard befindet sich der Navigationspfad. Im Navigationspfad werden die während der aktuellen PPM-Dashboard-Sitzung geöffneten Seiten angezeigt. Benutzer können auf zuvor aufgerufene Seiten zugreifen, indem sie Einträge aus dem Navigationspfad auswählen.
- **Menüleiste.** In der Menüleiste sind Menüs, Untermenüs und Menüelemente hierarchisch organisiert. Menüs und Untermenüs enthalten die Menüelemente. Über die Menüelemente werden taskorientierte Seiten, z. B. Berichte und Suchläufe, geöffnet. Über einige Menüelemente, z. B. **Öffnen > Verwaltung > Programmprozesse > Problemprozess verwalten**, werden Fenster in der PPM-Workbench geöffnet.

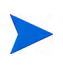

Wenn Sie in Ihrem Webbrowser einen Popup-Blocker oder Downloadschutz aktiviert haben, können bei der Verwendung der Webseiten Probleme auftreten.

#### <span id="page-11-0"></span>PPM-Dashboard-Seiten

Mit Hilfe der PPM-Dashboard-Seiten können Anwendungsdaten organisiert werden. So können Sie eine PPM-Dashboard-Seite für Projektinformationen verwenden und eine andere für ein bestimmtes PPM Center-Produkt, z. B. HP Demand Management oder HP Portfolio Management, reservieren. Wie Sie Ihre Daten organisieren, ist Ihnen völlig freigestellt.

Am oberen Rand jeder PPM-Dashboard-Seite befindet sich eine Beschriftung, die die PPM-Dashboard-Seite identifiziert. *[Abbildung 1-2](#page-11-1)* zeigt eine PPM-Dashboard-Seite.

<span id="page-11-1"></span>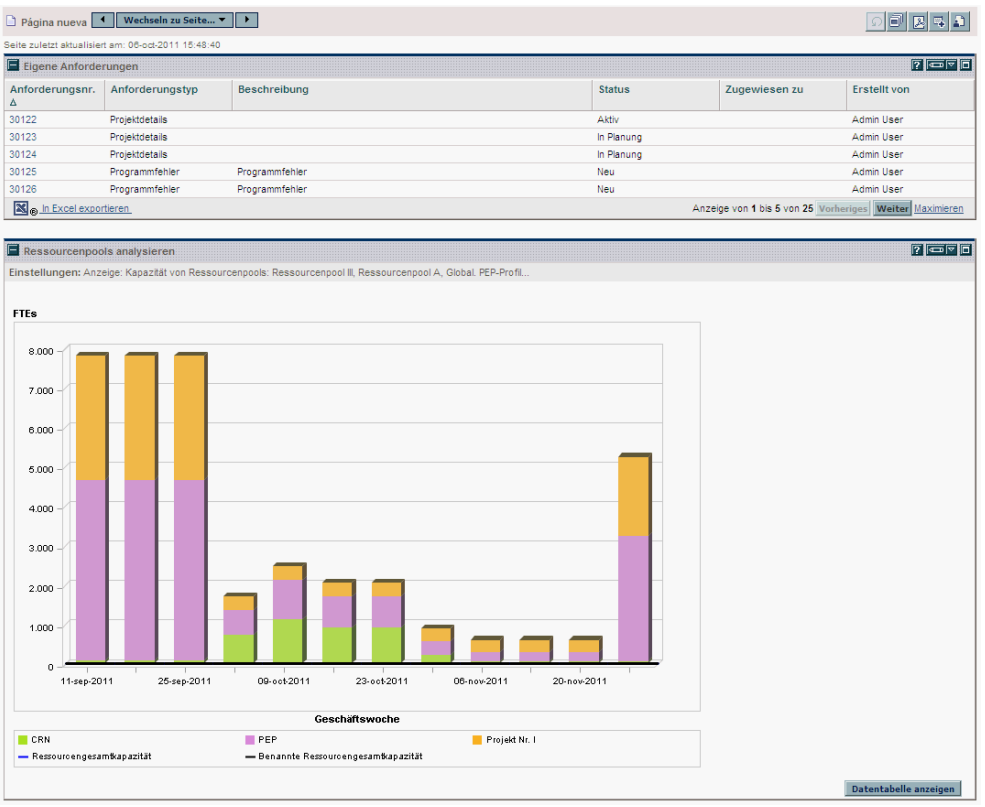

Abbildung 1-2. Typische PPM-Dashboard-Seite

#### <span id="page-12-0"></span>Typen von PPM Dashboard-Seiten

PPM-Dashboard-Seiten können unterschiedlichen Ursprungs sein. Meistens aber nicht immer - können Sie die PPM-Dashboard-Seite und ihren Inhalt frei wählen. Im Folgenden werden die verschiedenen Typen von PPM-Dashboard-Seiten aufgelistet.

- **Standard-PPM-Dashboard-Seite.** Die Standard-PPM-Dashboard-Seite ist die erste PPM-Dashboard-Seite, die Sie sehen, wenn Sie sich an PPM Center anmelden. Für Benutzer, die Ihr PPM-Dashboard personalisiert haben, ist es die erste private Seite der Liste; für neue Benutzer ist es die erste gemeinsame Seite der Liste.
- **Private PPM-Dashboard-Seiten.** Private PPM-Dashboard-Seiten werden von Ihnen selbst erstellt und konfiguriert. Sie können einer privaten Seite Portlets hinzufügen, diese in der Liste nach oben oder nach unten verschieben oder sie löschen.
- **Gemeinsame PPM-Dashboard-Seiten.** Gemeinsame PPM-Dashboard-Seiten werden von Ihrem Anwendungsadministrator konfiguriert und für einen oder mehrere Benutzer veröffentlicht. Sie können eine gemeinsame PPM-Dashboard-Seite nicht bearbeiten. Gemeinsame PPM-Dashboard-Seiten werden als Module erstellt. Ausführlichere Informationen über die Erstellung von Modulen finden Sie im Handbuch *Creating Portlets and Modules*.
- **Leere Seiten.** Leere Seiten sind PPM-Dashboard-Seiten, die keine Portlets enthalten. Nachdem Sie Ihrem PPM-Dashboard eine leere PPM-Dashboard-Seite hinzugefügt haben, können Sie die PPM-Dashboard-Seite nach Ihren Spezifikationen konfigurieren.

#### <span id="page-13-0"></span>**Portlets**

Portlets befinden sich auf PPM-Dashboard-Seiten und zeigen Echtzeitdaten an. Portlets sind äußerst konfigurierbar und ermöglichen es Ihnen, alle Daten im System zu filtern, um die benötigten Informationen zu finden. Es gibt zwei Grundtypen von Portlets:

- **Listen-Portlets.** Listen-Portlets stellen Daten in tabellarischer Form, d. h. in Zeilen und Spalten, dar. *[Abbildung 1-3](#page-13-1)* zeigt das Anforderungslisten-Portlet.
- **Diagramm-Portlets.** Diagramm-Portlets stellen Daten in grafischer Form, z. B. als Balkendiagramme, Kreisdiagramme und Bubble Charts, dar. *[Abbildung 1-3](#page-13-1)* zeigt das Diagrammportlet **Offene Anforderungen nach Priorität**.

<span id="page-13-1"></span>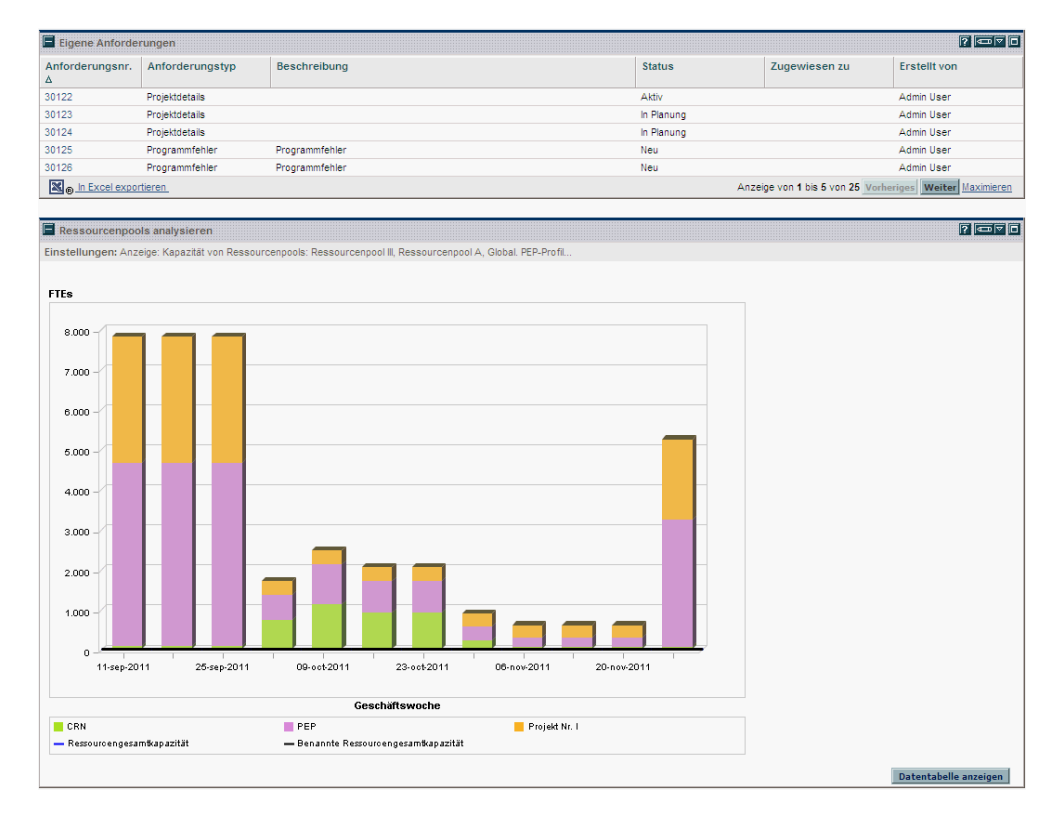

Abbildung 1-3. Typische Portlets

Mit Hilfe der Bearbeitungsseite des Portlets können Sie dieses personalisieren, um es an ihre spezifischen Anforderungen anzupassen. Jede Portlet-Bearbeitungsseite enthält den Bereich **Einstellungen**. Im Bereich **Einstellungen** können Sie das Filtern und Sortieren der Daten konfigurieren und festlegen, wie die Daten angezeigt werden sollen. Handelt es sich um ein Listen-Portlet, wird der Bereich **Spalten für Anzeige auswählen** angezeigt. Im Bereich **Spalten für Anzeige auswählen** können Sie festlegen, welche Spalten im Portlet angezeigt werden sollen.

#### <span id="page-14-0"></span>PPM-Workbench

Die meisten PPM Center-Benutzer führen Tasks von Anfang bis Ende auf den Webseiten durch; einige Benutzer benötigen für ihre Arbeit jedoch die PPM-Workbench. Die PPM-Workbench soll Anwendungsadministratoren, Benutzer mit Konfigurationsrechten und fortgeschrittenen Benutzer die Konfiguration von PPM Center erleichtern.

Die PPM-Workbench wird nicht in einem Webbrowser geöffnet, sondern in einem eigenen Fenster. Sie können die PPM-Workbench mit Hilfe des Menüelements **Öffnen > Verwaltung > Workbench öffnen** entweder über die Standardschnittstelle oder über eine Desktopverknüpfung öffnen.

Die PPM-Workbench umfasst folgende Komponenten:

- **PPM-Workbench-Fenster.** PPM-Workbench-Fenster werden verwendet, um Konfigurationsentitäten, z. B. Anforderungstypen, Objekttypen und Workflows, zu finden und mit ihnen zu arbeiten. Jede Konfigurationsentität verfügt über ein eigenes PPM-Workbench-Fenster. Sie können das Workbench-Fenster einer Konfigurationsentität über die Verknüpfungsleiste aufrufen.
- **Verknüpfungsleiste.** Die Verknüpfungsleiste wird verwendet, um die Workbench-Fenster der Konfigurationsentitäten zu organisieren. Das Workbench-Fenster jeder Konfigurationsentität gehört zu einer Bildschirmgruppe, z. B. Demand Management, Time Management oder Configuration Management. Wenn Sie eine Bildschirmgruppe auswählen, werden die entsprechenden PPM-Workbench-Fenster als Symbole in der Verknüpfungsleiste angezeigt.

 **PPM-Workbench-Menü.** Das PPM-Workbench-Menü stellt Konfigurationsfunktionen für die PPM-Workbench bereit. Hierzu gehören z. B. Benutzerprofileinstellungen und regionale Einstellungen. Darüber hinaus fügen einige PPM-Workbench-Fenster, z. B. **Pakete**, ein zusätzliches Menü hinzu, wenn das PPM-Workbench-Fenster ausgewählt wird.

# <span id="page-15-0"></span>Anzeigen der Produktinformationen und der Online-**Dokumentation**

Sie können auf die PPM Center-Dokumentationsbibiliothek zugreifen, indem Sie in der PPM Center-Menüleiste **Öffnen > Produktinformationen > Dokumentation** auswählen. Über das Menü **Produktinformationen** können Sie die Dokumentationsbibiliothek und die Seite **Info über HP Project and Portfolio Management Center** aufrufen.

## <span id="page-15-1"></span>Zugriff auf die Dokumentation

So finden Sie die verfügbare Dokumentation:

- 1. Melden Sie sich bei PPM Center an.
- 2. Wählen Sie in der Menüleiste **Öffnen > Produktinformationen > Dokumentation** aus.

Die Dokumentationsbibiliothek wird angezeigt.

Abbildung 1-4. Seite der Dokumentationsbibiliothek

<span id="page-15-2"></span>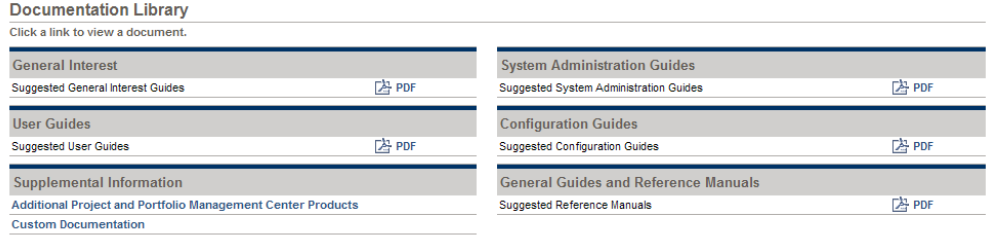

*[Abbildung 1-4](#page-15-2)* zeigt die Seite der Dokumentationsbibiliothek, die nach der Erstinstallation von PPM Center angezeigt wird. Jedes Dokument enthält eine Liste empfohlener Handbücher, die nützliche Informationen über die ausgewählten Themenbereiche enthalten. Ihr Systemadministrator kann diese Seite anpassen, um nur die Dokumente anzuzeigen, die für Ihre Organisation relevant sind. Unter *Customizing the Standard Interface* finden Sie weitere Informationen über das Anpassen der Seite der Dokumentationsbibiliothek.

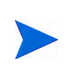

Sie können die verfügbare Dokumentation auch von der PPM-Workbench aus anzeigen. Wählen Sie hierzu in der PPM-Workbench **Öffnen > Produktinformationen > Dokumentation** aus.

#### <span id="page-16-0"></span>Anzeigen von Versions- und Benutzerzugriffsinformationen

So zeigen Sie die aktuelle Version von PPM Center und die Benutzerzugriffsinformationen an:

- 1. Melden Sie sich bei PPM Center an.
- 2. Wählen Sie in der Menüleiste **Öffnen > Produktinformationen > Info über HP Project and Portfolio Management Center** aus.

Die Seite **Info über HP Project and Portfolio Management Center** wird angezeigt.

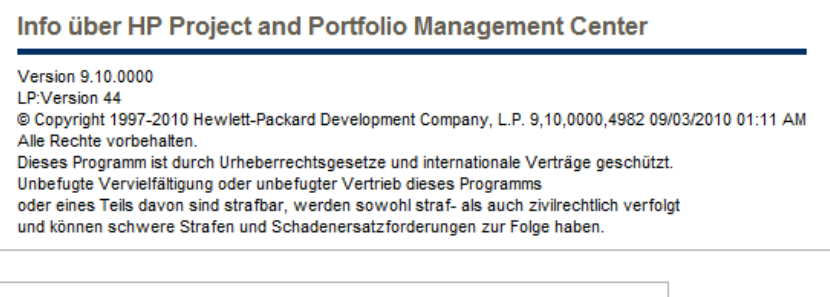

#### Benutzerzugriffsinformationen

Benutzerverwaltung **Demand Management** Deployment Management Konfiguration Project Management

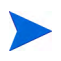

Sie können die aktuelle Version von PPM Center und die Benutzerzugriffsinformationen auch von der PPM-Workbench aus anzeigen. Wählen Sie hierzu in der PPM-Workbench **Öffnen > Produktinformationen > Info über HP Project and Portfolio Management Center** aus.

# <span id="page-18-0"></span>2 Verwenden der Webseiten

# <span id="page-18-1"></span>An- und Abmelden bei PPM Center

Die Standardschnittstelle besteht aus einer Reihe von PPM Center-Webseiten, die Sie über das Netzwerk im Webbrowser aufrufen können. Für die Anmeldung benötigen Sie Folgendes:

- PPM Center Webadresse (URL)
- Benutzername
- Kennwort
- Mindestens eine PPM Center-Produktlizenz

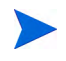

Informationen über die Anpassung der PPM Center-Webseiten finden Sie im Handbuch Customizing the Standard Interface.

## <span id="page-19-0"></span>Anmelden an PPM Center

So melden Sie sich bei PPM Center an:

1. Geben Sie im Webbrowser die PPM Center-Webadresse ein.

Die PPM Center-Anmeldeseite wird geöffnet.

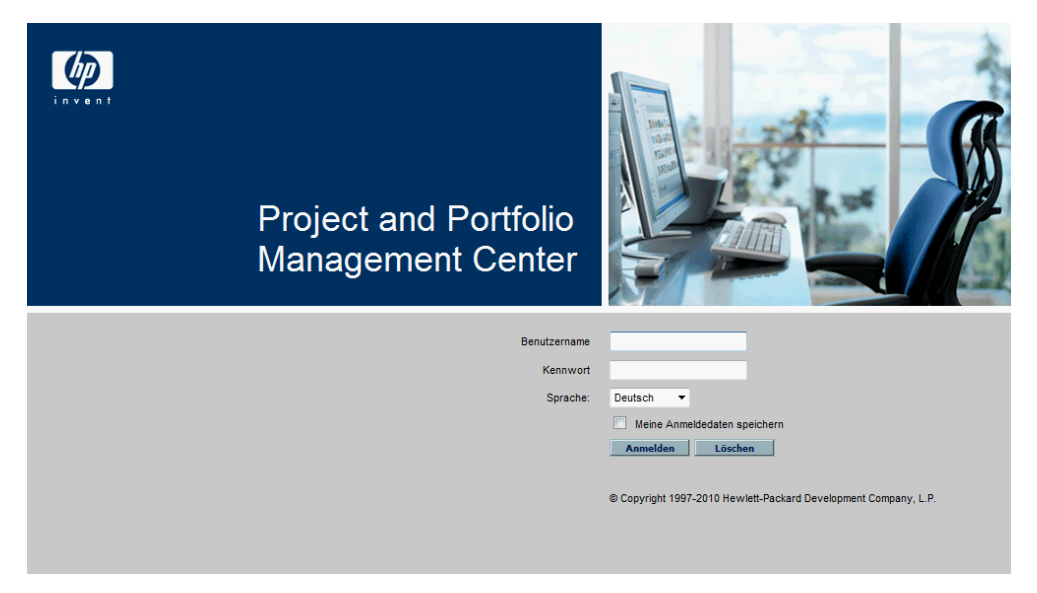

2. Geben Sie Ihren Benutzernamen, Ihr Kennwort und die Sitzungssprache in die entsprechenden Felder ein.

Wenn der Server das Kennwort speichern soll, aktivieren Sie das Kontrollkästchen **Meine Anmeldedaten speichern**. Ist dieses Kontrollkästchen aktiviert, müssen Sie das Kennwort nicht bei jeder Anmeldung erneut eingeben.

Weitere Informationen über Sitzungssprachen finden Sie im *Multilingual User Interface Guide*.

3. Klicken Sie auf der PPM Center-Anmeldeseite auf **Anmelden**.

Die Webseiten werden geöffnet. Erstmalige Benutzer werden u. U. aufgefordert, ein neues Kennwort einzugeben.

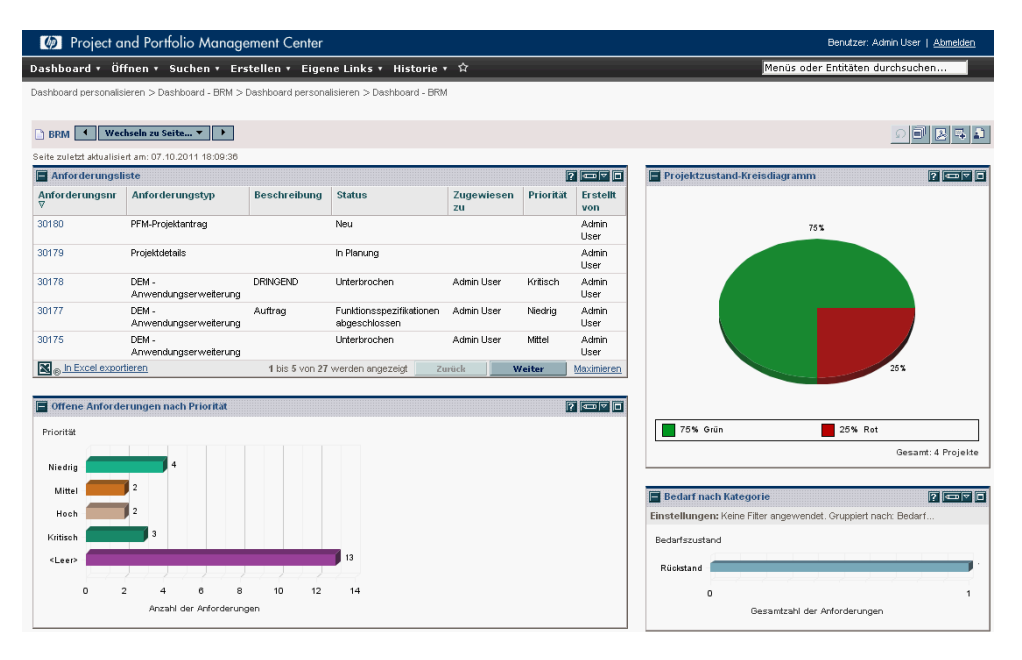

## <span id="page-21-1"></span><span id="page-21-0"></span>Abmelden PPM Center

Um sich bei PPM Center abzumelden, klicken Sie in der rechten oberen Ecke der Seite auf **Abmelden** (siehe *[Abbildung 2-1](#page-21-1)*).

#### Abbildung 2-1. Abmelden PPM Center

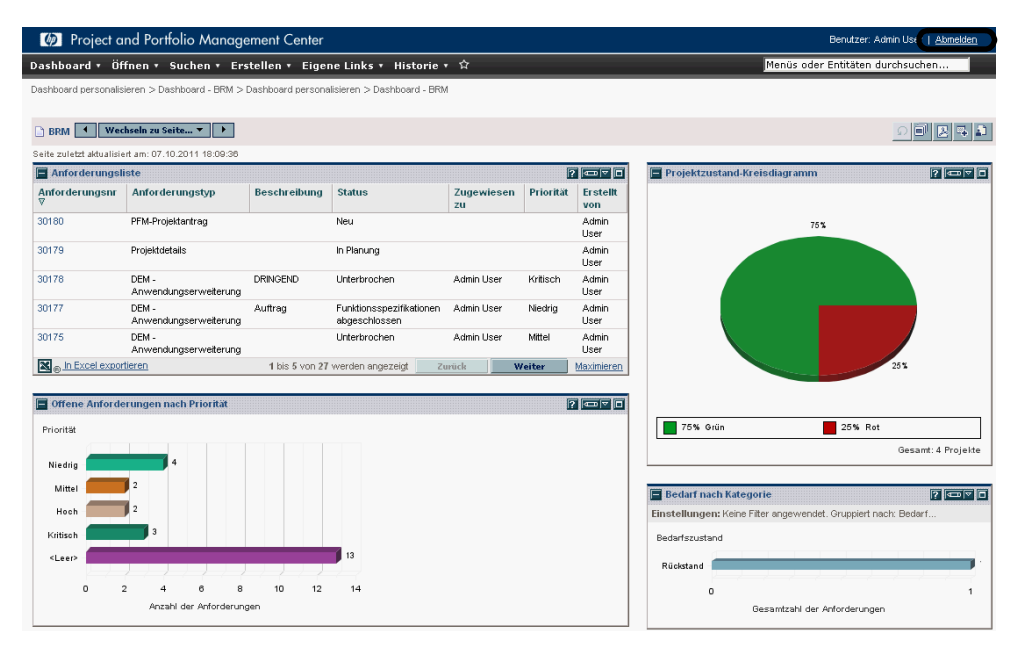

## <span id="page-22-0"></span>PPM Center-Menüleiste

In der Menüleiste sind Menüs, Untermenüs und Menüelemente hierarchisch organisiert. Menüelemente stellen Verknüpfungen mit taskorientierten Seiten, z. B. Berichten und Suchläufen, dar. Über einige Menüelemente, z. B. **Öffnen > Verwaltung > Programmprozesse > Problemprozess verwalten**, werden Fenster in der PPM-Workbench geöffnet.

Project and Portfolio Management Center

Dashboard v Öffnen v Suchen v Erstellen v Eigene Links v Historie v  $\hat{X}$ 

Weitere Informationen über die PPM-Workbench Finden Sie unter *[Verwenden](#page-74-3)  [der PPM-Workbench](#page-74-3)* auf Seite 75.

## <span id="page-22-1"></span>Erstellen von Anforderungen, Paketen und anderen Entitäten

Unter Entitäten versteht man die Anforderungen, Pakete, Projekte und anderen Objekte, mit denen Sie in PPM Center arbeiten. Welche Entitäten Sie erstellen können, hängt von den Zugriffserteilungen ab, die der Anwendungsadministrator Ihnen zugewiesen hat.

So erstellen Sie eine Entität:

- 1. Melden Sie sich bei PPM Center an.
- 2. Wählen Sie in der Menüleiste den Produktbereich aus, in dem Sie arbeiten möchten.

Wenn Sie z. B. eine neue Anforderung erstellen möchten, wählen Sie **Öffnen > Demand Management > Anforderung erstellen** aus. Um ein neues Projekt zu erstellen, wählen Sie **Öffnen > Project Management > Projekte und Tasks > Projekt erstellen** aus.

Die dem ausgewählten Entitätstyp entsprechende Erstellungsseite wird geöffnet. Diese Seite enthält die dem Entitätstyp zugeordneten Felder. Nicht alle Entitäten sind gleich. Für einige Entitäten, z. B. Qualifikationen, steht nur ein Entitätstyp zur Verfügung.

Neues Projekt erstellen

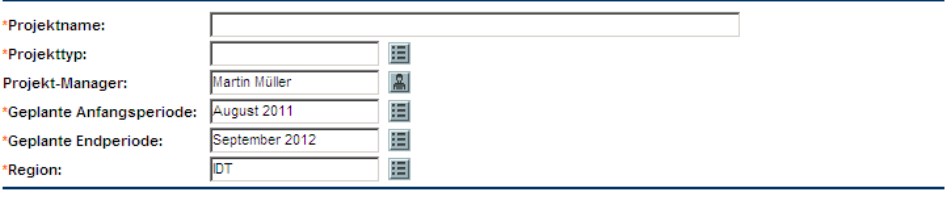

Erstellen

Andere Entitäten, z. B. Anforderungen, verfügen über mehrere Entitätstypen. Für diese Entitäten müssen Sie den Entitätstyp auswählen, bevor die Erstellungsseite geöffnet wird.

Neue Anforderung erstellen

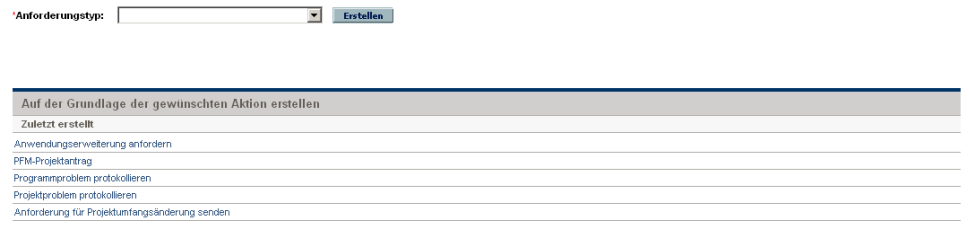

Für einige Entitäten ist bei der Erstellung einer Entität ein bestimmter Prozess vorgegeben. In diesen Fällen müssen Sie den gesamten Prozess durchführen, um die Entität zu erstellen.

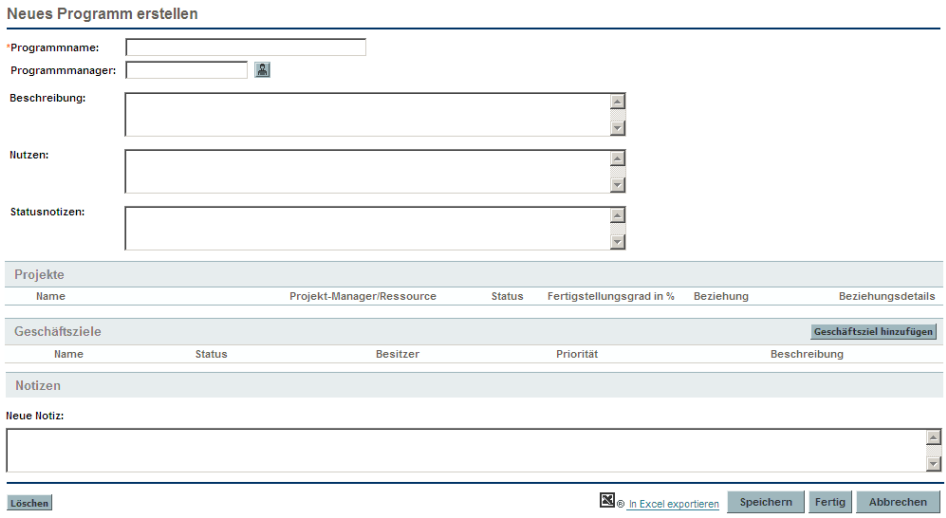

# <span id="page-24-0"></span>Suchen nach Anforderungen, Paketen und anderen Entitäten

Sie können einen Suchlauf durchführen, um in PPM Center nach vorhandenen Entitäten zu suchen. Bei der Suche nach Entitäten werden die Dokumentenmanagementfunktionen von PPM Center nicht verwendet.

### <span id="page-24-1"></span>Ausführen neuer Suchläufe

So führen Sie einen neuen Suchlauf aus:

- 1. Melden Sie sich bei PPM Center an.
- 2. Wählen Sie in der Menüleiste den Produktbereich aus, in dem Sie arbeiten möchten.

Wenn Sie z. B. nach Anforderungen suchen möchten, wählen Sie **Öffnen > Demand Management > Anforderungen suchen** aus. Die Seite **Anforderungen suchen** wird geöffnet.

Um ein neues Projekt zu erstellen, wählen Sie **Öffnen > Project Management > Projekte und Tasks > Projekt erstellen** aus. Die Seite **Projekte suchen** wird geöffnet.

Diese Seite enthält die dem Suchtyp zugeordneten Felder.

3. Geben Sie auf der Suchseite die erforderlichen Parameter sowie ggf. optionale Parameter ein, und klicken Sie dann auf **Suchen**.

Auf der Seite **Suchergebnisse** werden die Ergebnisse Ihrer Suche angezeigt.

## <span id="page-25-0"></span>Definieren benutzerdefinierter Suchläufe

Die Seite **Suchergebnisse** enthält den Abfragegenerator, mit dem Sie unter Verwendung boolescher Operatoren eine detaillierte Suchabfrage innerhalb eines Anforderungstyps definieren können.

So können Sie beispielsweise nach allen Erweiterungsanforderungen suchen, deren **Beschreibung** die Wörter "Release-Notizen" enthält und für die als **Priorität** der Wert **Kritisch** festgelegt wurde.

Damit der Abfragegenerator zur Verfügung steht, müssen Sie im Feld **Anforderungstyp** einen Einzelwert angeben.

So definieren Sie eine neue Abfrage mit Hilfe des Abfragegenerators:

- 1. Melden Sie sich bei PPM Center an.
- 2. Wählen Sie in der Menüleiste **Öffnen > Demand Management > Suchergebnisse** aus.

Die Seite **Anforderungen suchen** wird geöffnet.

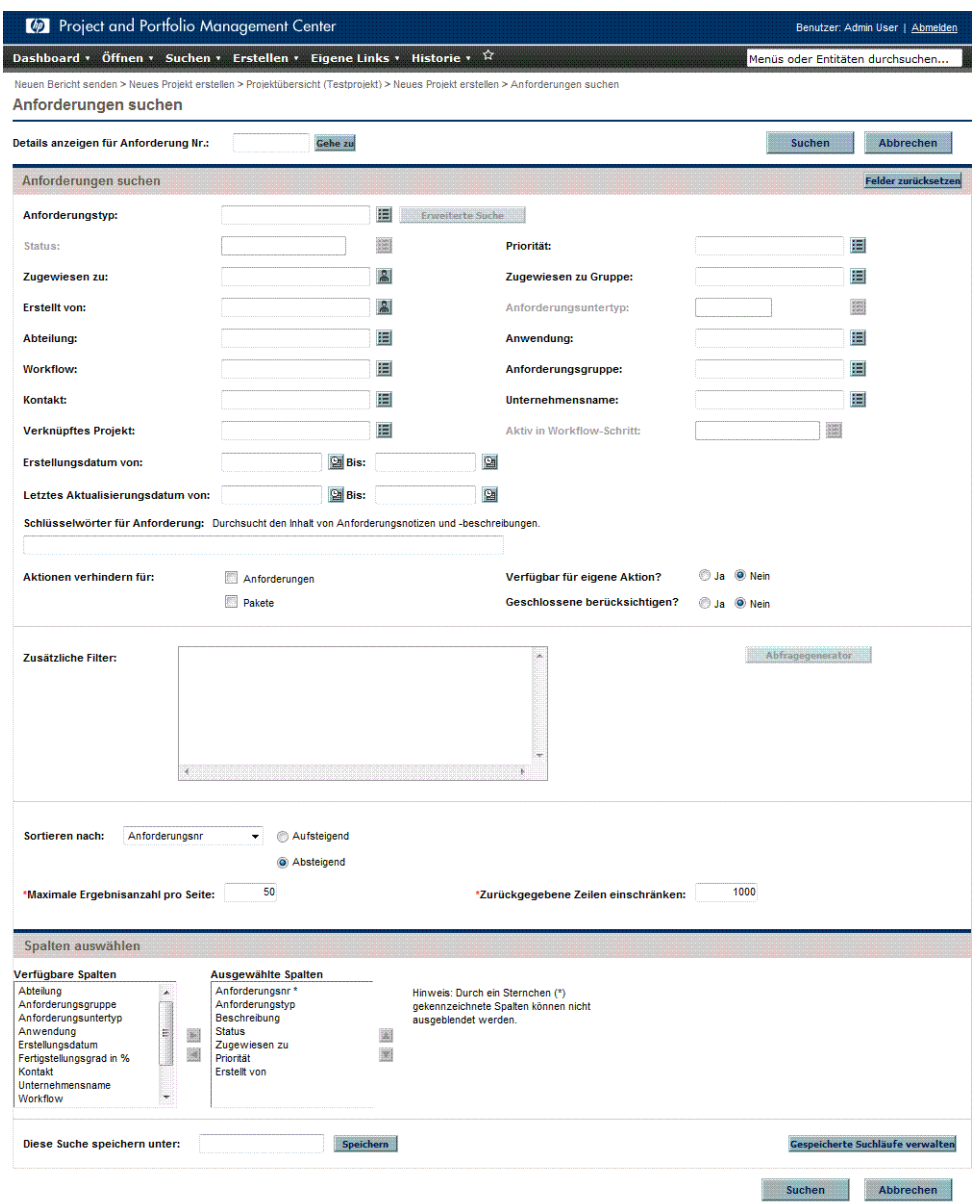

3. Geben Sie im Feld **Anforderungstyp** einen Wert ein. Sie können auch rechts neben dem Feld auf die Schaltfläche **Liste** klicken; daraufhin wird ein Fenster angezeigt, in dem Sie einen der verfügbaren Anforderungstypen auswählen können.

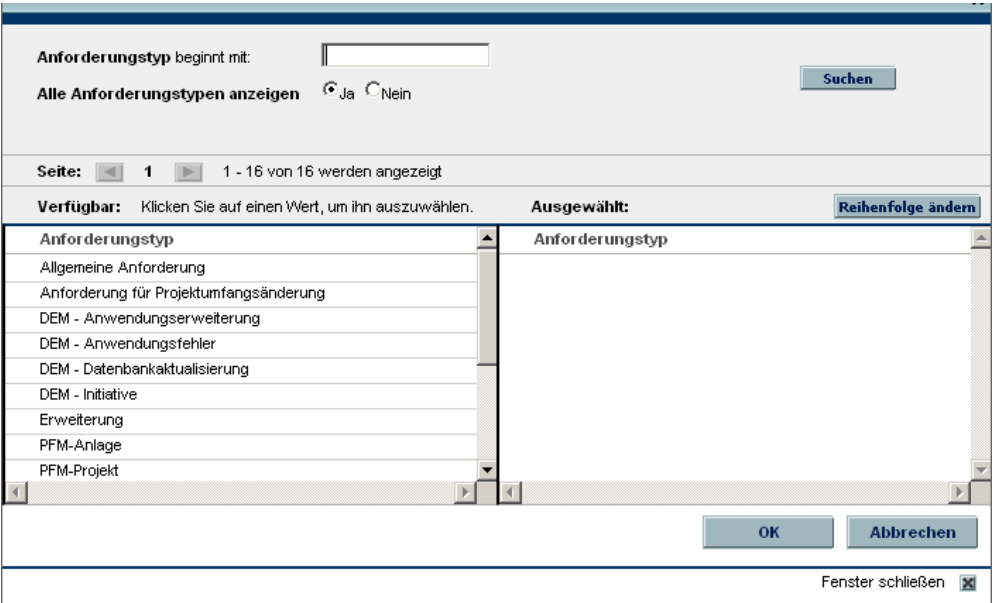

Nachdem Sie einen Anforderungstyp eingegeben haben, wird die Schaltfläche **Abfragegenerator** aktiviert.

4. Klicken Sie auf **Abfragegenerator**.

Das Fenster **Suchbegriffe für Abfragegenerator** wird geöffnet.

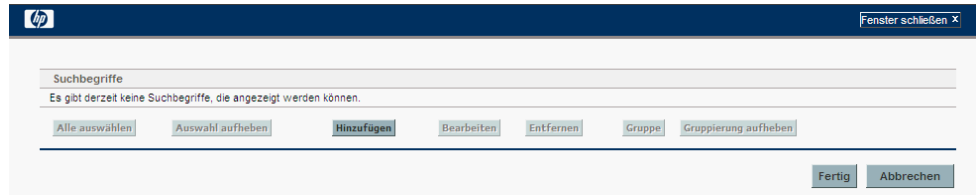

5. Klicken Sie auf **Hinzufügen**.

Das Fenster **Suchbegriffe für Abfragegenerator - Neuer Eintrag** wird geöffnet.

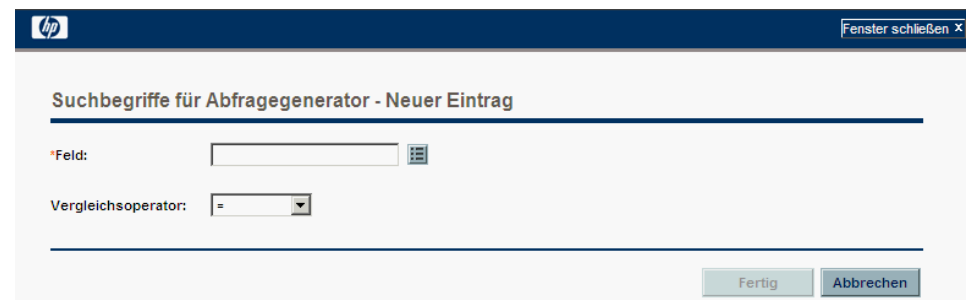

6. Geben Sie ein **Feld**, einen booleschen **Vergleichsoperator** und den gewünschten **Wert** an.

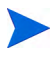

Die Liste der verfügbaren Optionen für den **Vergleichsoperator** hängt davon ab, welchen Typ von **Feld** Sie angegeben haben.

Das Feld **Wert** wird erst angezeigt, nachdem Sie ein **Feld** angegeben haben.

7. Klicken Sie auf **Fertig**.

Der Begriff wird im Fenster **Suchbegriffe für Abfragegenerator** hinzugefügt. Klicken Sie auf **Oben hinzufügen** oder **Unten hinzufügen**, um der Abfrage weitere Suchbegriffe hinzuzufügen. Sie können Suchbegriffe auch gruppieren, indem Sie das Kontrollkästchen vor jedem Begriff aktivieren und auf **Gruppe** oder **Gruppierung aufheben** klicken.

8. Klicken Sie auf **Fertig**.

Die Abfrage wird im Bereich **Zusätzliche Filter** auf der Seite **Suchergebnisse** angezeigt.

9. Klicken Sie auf **Suchen**, um die neu definierte Abfrage auszuführen.

## <span id="page-29-0"></span>Speichern von Suchläufen

Sie können häufig ausgeführte Suchläufe nach Anforderungen speichern, um sie später erneut ausführen zu können.

So speichern Sie einen Suchlauf:

- 1. Melden Sie sich bei PPM Center an.
- 2. Führen Sie einen Suchlauf aus.

Weitere Informationen zur Ausführung eines Suchlaufs finden Sie unter *[Ausführen neuer Suchläufe](#page-24-1)* auf Seite 25. Die Seite **Suchergebnisse** wird geladen, auf der die Ergebnisse Ihres Suchlaufs angezeigt werden.

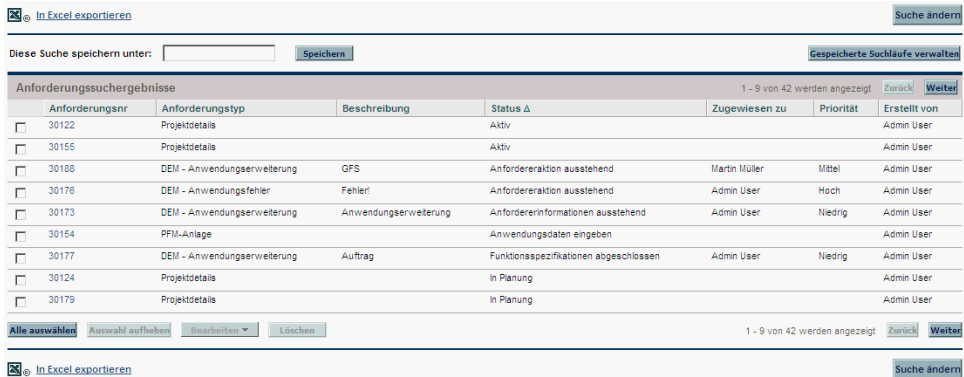

3. Geben Sie im Feld **Diese Suche speichern unter** einen Namen für den Suchlauf ein, und klicken Sie dann auf **Speichern**.

Ein Fenster wird geöffnet, in dem die Ergebnisse des Speichervorgangs angezeigt werden.

- Klicken Sie auf **Gespeicherte Suchläufe verwalten**, um die Seite **Gespeicherte Suchläufe verwalten** aufzurufen. Unter *[Verwalten](#page-30-1)  [gespeicherter Suchläufe](#page-30-1)* finden Sie weitere Informationen über diese Seite.
- Klicken Sie auf **Zurück zum Suchergebnis**, um zu den Suchergebnissen zurückzukehren.

## <span id="page-30-0"></span>Ausführen gespeicherter Suchläufe

So führen Sie einen gespeicherten Suchlauf aus:

- 1. Melden Sie sich bei PPM Center an.
- 2. Klicken Sie in der Menüleiste unter **Öffnen > Demand Management > Gespeicherte Suchläufe > Gespeicherte Suchläufe verwalten** auf einen gespeicherten Suchlauf.

Der gespeicherte Suchlauf wird ausgeführt. Auf der Seite **Suchergebnisse** werden die Ergebnisse Ihrer Suche angezeigt.

#### <span id="page-30-1"></span>Verwalten gespeicherter Suchläufe

Sie können zwischen verschiedenen Kategorien gespeicherter Suchläufe wechseln, um Ihre gespeicherten Suchläufe zu verwalten. Darüber hinaus können Sie gespeicherte Suchläufe löschen.

So verwalten oder löschen Sie einen gespeicherten Suchlauf:

- 1. Melden Sie sich bei PPM Center an.
- 2. Wählen Sie in der Menüleiste **Öffnen > Demand Management > Suchergebnisse > Gespeicherte Suchläufe verwalten** aus.

Die Seite **Gespeicherte Suchläufe verwalten** wird geöffnet.

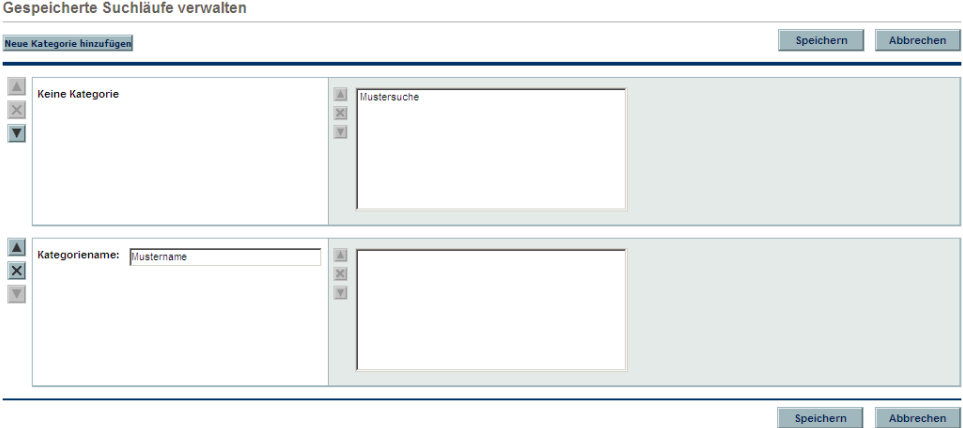

- 3. Verschieben oder löschen Sie einen gespeicherten Suchlauf.
	- So verschieben Sie einen gespeicherten Suchlauf:
		- i. Wählen Sie einen gespeicherten Suchlauf aus.

Für den ausgewählten gespeicherten Suchlauf sind das Pfeil- und das Löschen-Symbol aktiviert.

ii. Klicken Sie auf das aktivierte Pfeilsymbol, um den gespeicherten Suchlauf zu verschieben.

Sie können zwischen Kategorien oder zu anderen gespeicherten Suchläufen innerhalb einer Kategorie wechseln.

iii. Klicken Sie auf der Seite **Gespeicherte Suchläufe verwalten** auf **Speichern**.

Die Änderungen auf der Seite **Gespeicherte Suchläufe verwalten** werden gespeichert, und die Menüleiste wird aktualisiert.

- So löschen Sie einen gespeicherten Suchlauf:
	- i. Wählen Sie einen gespeicherten Suchlauf aus.

Für den ausgewählten gespeicherten Suchlauf sind das Pfeil- und das Löschen-Symbol aktiviert.

ii. Klicken Sie auf das aktivierte Löschen-Symbol, um den gespeicherten Suchlauf zu löschen.

Der ausgewählte gespeicherte Suchlauf wird gelöscht.

iii. Klicken Sie auf der Seite **Gespeicherte Suchläufe verwalten** auf **Speichern**.

Die Änderungen auf der Seite **Gespeicherte Suchläufe verwalten** werden gespeichert, und die Menüleiste wird aktualisiert.

## <span id="page-32-0"></span>Verwalten von Kategorien für gespeicherte Suchläufe

Sie können Kategorien für gespeicherte Suchläufe erstellen, verschieben oder löschen.

So verwalten Sie eine Kategorie für gespeicherte Suchläufe:

- 1. Melden Sie sich bei PPM Center an.
- 2. Wählen Sie in der Menüleiste **Öffnen > Demand Management > Suchergebnisse > Gespeicherte Suchläufe verwalten** aus.

Die Seite **Gespeicherte Suchläufe verwalten** wird geöffnet.

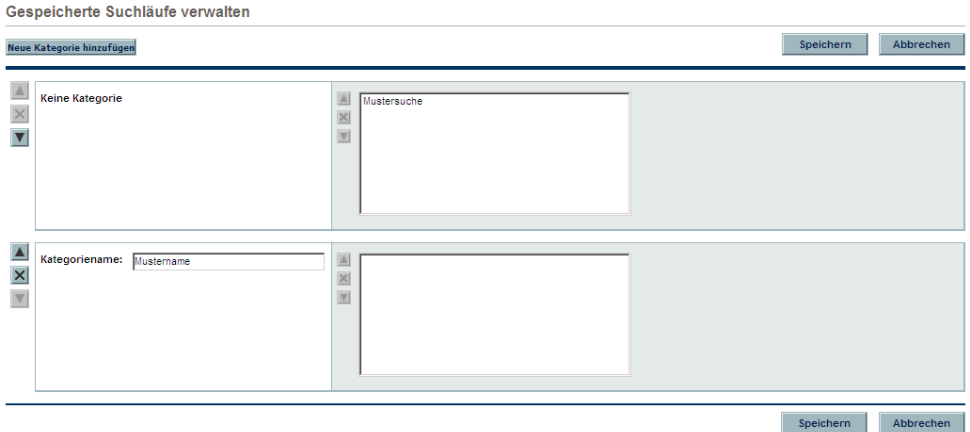

- 3. Erstellen, verschieben oder löschen Sie eine Kategorie für gespeicherte Suchläufe.
	- So erstellen Sie eine Kategorie für gespeicherte Suchläufe:
		- i. Klicken Sie auf der Seite **Gespeicherte Suchläufe verwalten** auf **Neue Kategorie hinzufügen**.

Ein neuer Kategoriebereich wird geöffnet.

ii. Geben Sie im Feld **Kategoriename** des neuen Kategoriebereichs den Namen der neuen Kategorie ein, und klicken Sie auf **Speichern**.

Die neue Kategorie wird erstellt und gespeichert. Wenn die Kategorie einen gespeicherten Suchlauf enthält, wird sie in der Menüleiste angezeigt.

- So verschieben Sie eine Kategorie für gespeicherte Suchläufe:
	- i. Klicken Sie im Bereich der zu verschiebenden Kategorie auf das Pfeilsymbol, um die Kategorie zu verschieben.

Die für eine Kategorie zur Verfügung stehenden Pfeilsymbole sind immer aktiviert.

ii. Klicken Sie auf der Seite **Gespeicherte Suchläufe verwalten** auf **Speichern**.

Die auf der Seite **Gespeicherte Suchläufe verwalten** vorgenommenen Änderungen werden gespeichert, und die Menüleiste wird aktualisiert.

So löschen Sie eine Kategorie für gespeicherte Suchläufe:

i. Klicken Sie im Bereich der zu löschenden Kategorie auf das Löschen-Symbol, um die Kategorie zu löschen.

Wenn das Löschen-Symbol aktiviert ist, kann die Kategorie gelöscht werden. Ist das Löschen-Symbol nicht aktiviert, können Sie die Kategorie nicht löschen.

ii. Klicken Sie auf der Seite **Gespeicherte Suchläufe verwalten** auf **Speichern**.

Die auf der Seite **Gespeicherte Suchläufe verwalten** vorgenommenen Änderungen werden gespeichert, und die Menüleiste wird aktualisiert.

## <span id="page-34-0"></span>Durchsuchen von Anforderungen nach Typ

Sie können die Anforderungssuche verwenden, um nach Anforderungen eines bestimmten Typs zu suchen. Mit Hilfe der Anforderungssuche können Sie Anforderungssätze anzeigen, die nach den von Ihnen angegebenen Feldern hierarchisch angeordnet sind. Indem Sie auf die Gesamtsumme der Gruppe klicken, können Sie diese erweitern und die Anforderungsliste der Gruppe anzeigen. *[Abbildung 2-2](#page-34-1)* zeigt ein typisches Ergebnis der Anforderungssuche.

<span id="page-34-1"></span>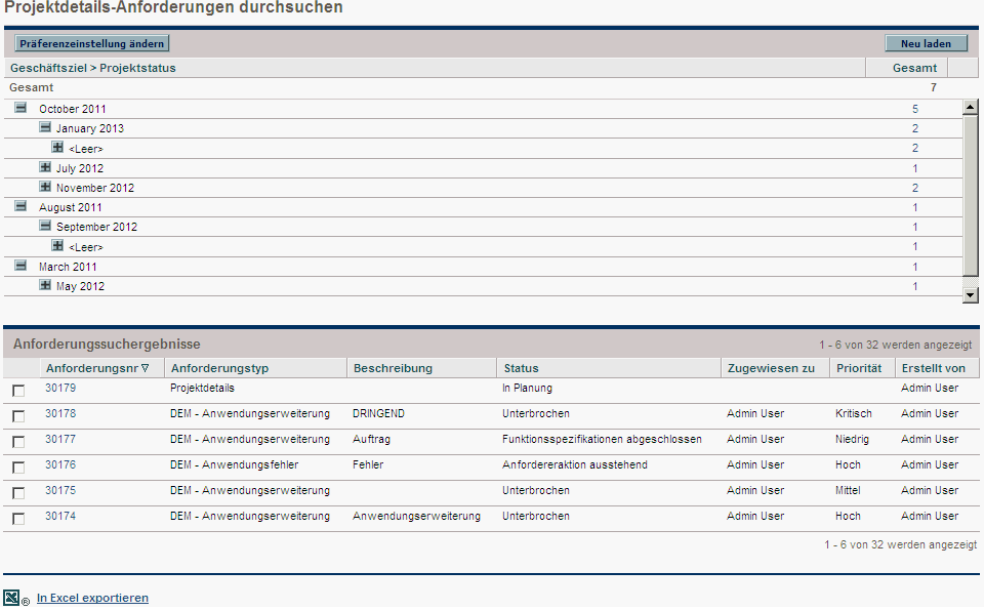

Abbildung 2-2. Ergebnis der Anforderungssuche

Sie können die Anforderungssuche aufrufen, indem Sie in der Menüleiste auf **Öffnen > Demand Management > Anforderungssuche > Anforderungen durchsuchen** klicken.

## Abbildung 2-3. Ausführung der Anforderungssuche

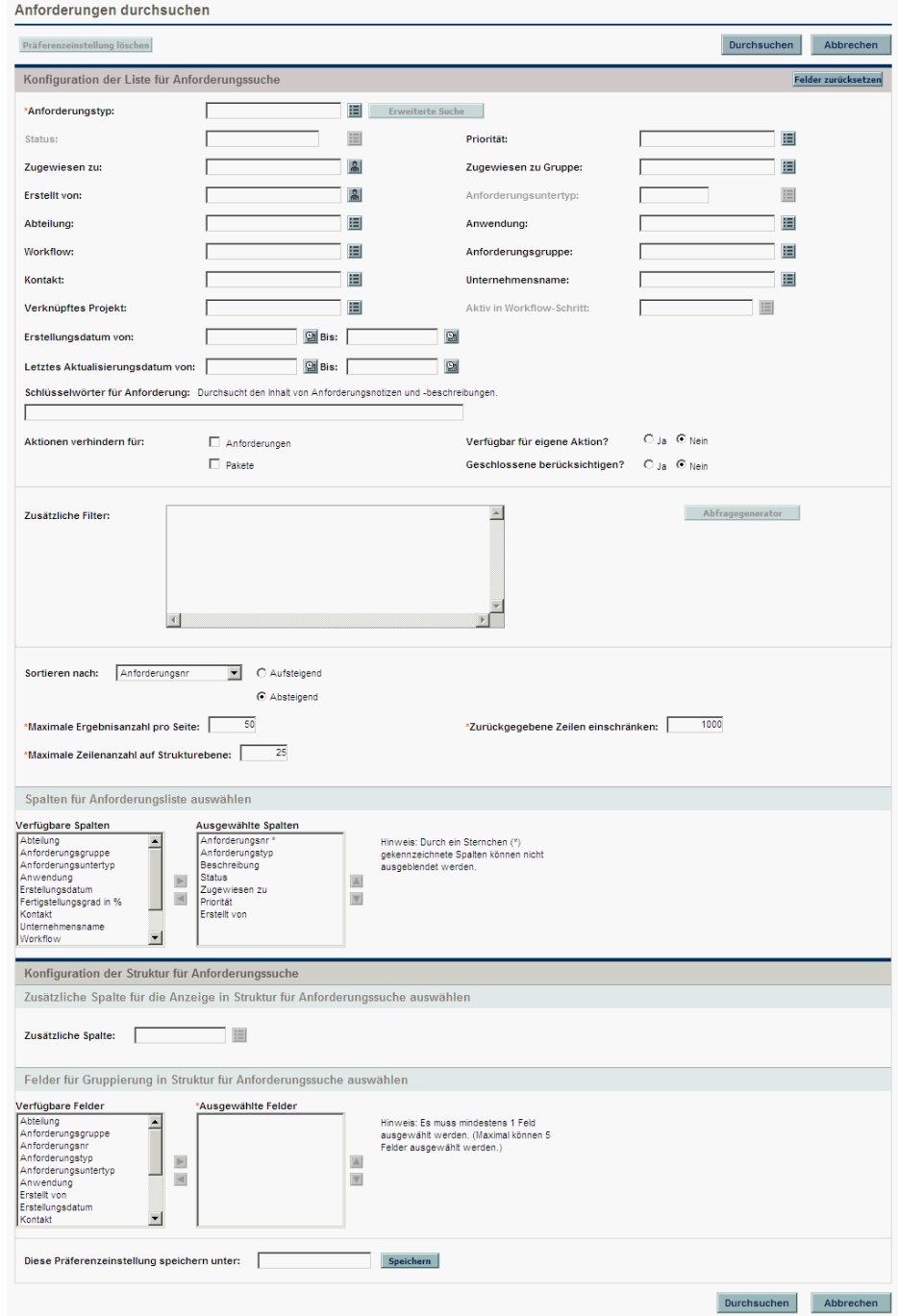
Geben Sie die Suchkriterien in der Anforderungssuche ein.

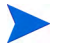

In der Anforderungssuche kann nur ein **Anforderungstyp** angegeben werden.

Mit Hilfe der folgenden Funktionen der Anforderungssuche können Sie Ihre Ergebnisse organisieren:

- **Spalten für Anforderungsliste auswählen.** Wenn Sie in den Hierarchiegruppen der Anforderungssuche auf die Gesamtsummen klicken, zeigt die Anforderungssuche diese Anforderungen unterhalb der Suchergebnisse an. In diesem Bereich können Sie zusätzliche Anforderungsfelder festlegen, die als Spalten unter den Ergebnissen angezeigt werden.
- **Zusätzliche Spalte für die Anzeige in Struktur für Anforderungssuche auswählen.** In diesem Bereich können Sie zusätzliche Spalten festlegen, die in der Anforderungssuche angezeigt werden.
- **Felder für Gruppierung in Struktur für Anforderungssuche auswählen.** In diesem Bereich können Sie die speziellen Anforderungsfelder festlegen, die letztlich die Hierarchie der Suchergebnisse bestimmen. Diese Liste kann jederzeit neu geordnet werden.
- **Diese Präferenzeinstellung speichern unter.** Wie die Suchläufe auf der Seite **Anforderungen suchen** können Sie auch die eingegebenen Suchkriterien und Präferenzeinstellungen speichern. Diese Suchläufe können später erneut ausgeführt werden.

# Ausführen von Berichten

PPM Center wird mit einer Reihe vordefinierter Berichte geliefert. Viele dieser Berichte können an Ihre speziellen Anforderungen angepasst werden.

Weitere Informationen über spezielle Berichte finden Sie im *Reports Guide and Reference*.

# Ausführen neuer Berichte

So führen Sie einen neuen Bericht aus:

- 1. Melden Sie sich bei PPM Center an.
- 2. Wählen Sie in der Menüleiste **Öffnen > Berichte > Bericht erstellen** aus.

Die Seite **Neuen Bericht senden** wird geöffnet.

3. Wählen Sie einen Bericht aus.

Um einen Bericht auszuwählen, haben Sie zwei Möglichkeiten:

- Wählen Sie den Bericht im Bereich **Zuletzt gesendete Berichte** aus. Die Sendeseite des Berichts wird angezeigt.
- Wählen Sie im Feld **Berichtskategorie** eine Berichtskategorie aus. Die Seite **Neuen Bericht senden** wird mit den verfügbaren Berichten aktualisiert. Wählen Sie einen Bericht aus. Die Sendeseite des Berichts wird angezeigt.

#### Neuen Bericht senden

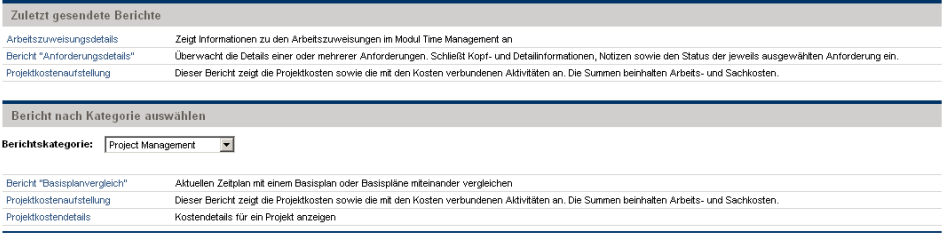

4. Füllen Sie auf der Sendeseite des Berichts die erforderlichen sowie ggf. die optionalen Filterfelder aus, und klicken Sie auf **Senden**.

Vor dem Bericht wird die Seite **Bericht gesendet** geöffnet.

# Öffnen vorhandener Berichte

Wird ein Bericht von Ihnen oder einem anderen Benutzer ausgeführt, speichert PPM Center diesen Bericht, sodass er zu einem späteren Zeitpunkt erneut angezeigt werden kann.

So öffnen Sie einen vorhandenen Bericht:

- 1. Melden Sie sich bei PPM Center an.
- 2. Wählen Sie in der Menüleiste **Öffnen > Berichte > Berichte anzeigen** aus.

Die Seite **Berichte anzeigen** wird geöffnet. Die Seite **Berichte anzeigen** enthält Felder für die Suche nach einem vorhandenen Bericht. Um Ihre gespeicherten Berichte anzuzeigen, wählen Sie **Öffnen > Berichte > Eigene Berichte** aus.

3. Füllen Sie auf der Seite **Berichte anzeigen** die erforderlichen sowie ggf. die optionalen Filterfelder aus, und klicken Sie auf **Suchen**.

Die Seite **Berichtssuchergebnisse** wird geöffnet. Alle vorhandenen Berichte, die den Berichtssuchkriterien entsprechen, werden aufgelistet.

4. Wählen Sie auf der Seite **Berichtssuchergebnisse** den Bericht aus.

Der zuvor ausgeführte Bericht wird geöffnet.

# Ändern Ihrer Einstellungen

Über das Menü **Öffnen > Verwaltung** können Sie verschiedene Schnittstelleneinstellungen Ihren Vorlieben entsprechend anpassen. Darüber hinaus können Sie Ihr Kennwort ändern.

# Ändern des Kennworts

So ändern Sie Ihr Kennwort:

- 1. Melden Sie sich bei PPM Center an.
- 2. Wählen Sie in der Menüleiste **Öffnen > Verwaltung > Eigenes Profil bearbeiten** aus.

Ändern Sie Ihr Kennwort im Bereich **Kennwort ändern**.

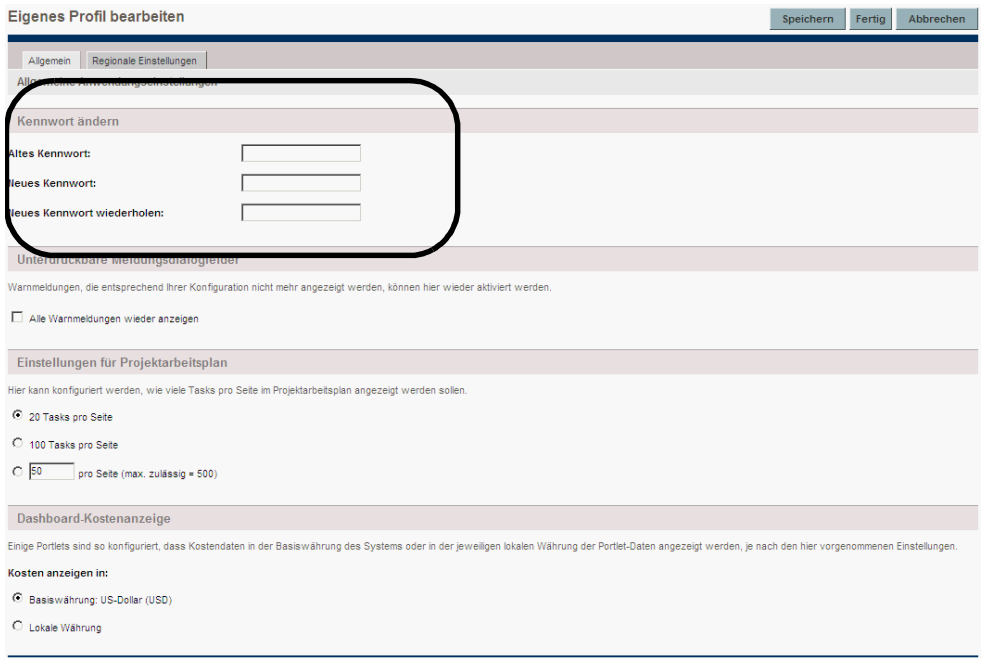

3. Füllen Sie die Felder im Bereich **Kennwort ändern** aus.

4. Klicken Sie auf **Fertig**.

Das neue Kennwort wird akzeptiert.

### Anzeigen von Warnmeldungen

Während der Arbeit mit PPM Center werden u. U. Warnmeldungen angezeigt, die nicht erneut angezeigt werden sollen. Sie können diese Warnmeldungen jederzeit reaktivieren.

So reaktivieren Sie Warnmeldungen:

- 1. Melden Sie sich bei PPM Center an.
- 2. Wählen Sie in der Menüleiste **Öffnen > Verwaltung > Eigenes Profil bearbeiten** aus.

Ändern Sie die Einstellung für Warnmeldungen im Bereich **Unterdrückbare Meldungsdialogfelder**.

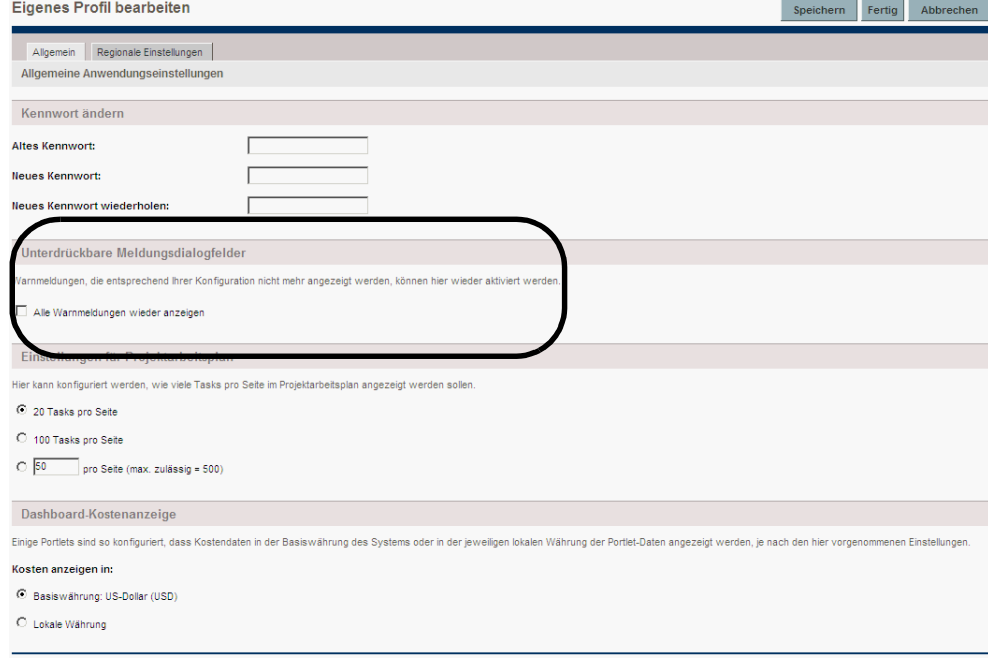

- 3. Aktivieren Sie im Bereich **Unterdrückbare Meldungsdialogfelder** das Kontrollkästchen **Alle Warnmeldungen wieder anzeigen**.
- 4. Klicken Sie auf **Fertig**.

Die Warnmeldungen werden erneut angezeigt.

# Einstellen der maximierten Portlet-Ansicht

In der maximierten Ansicht eines Portlets werden mehr erfasste Systemdaten angezeigt als in der normalen Ansicht. Die Anzahl der angezeigten Zeilen, die konfiguriert werden kann, ist in der maximierten Ansicht größer als in der normalen Ansicht.

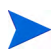

In der maximierten Ansicht können bis zu 200 Zeilen angezeigt werden.

So ändern Sie die Einstellung der maximierten Portlet-Ansicht:

- 1. Melden Sie sich bei PPM Center an.
- 2. Wählen Sie in der Menüleiste **Öffnen > Verwaltung > Eigenes Profil bearbeiten** aus.

Ändern Sie die Einstellung der maximierten Portlet-Ansicht im Bereich **Übersichtsbereichseinstellungen**.

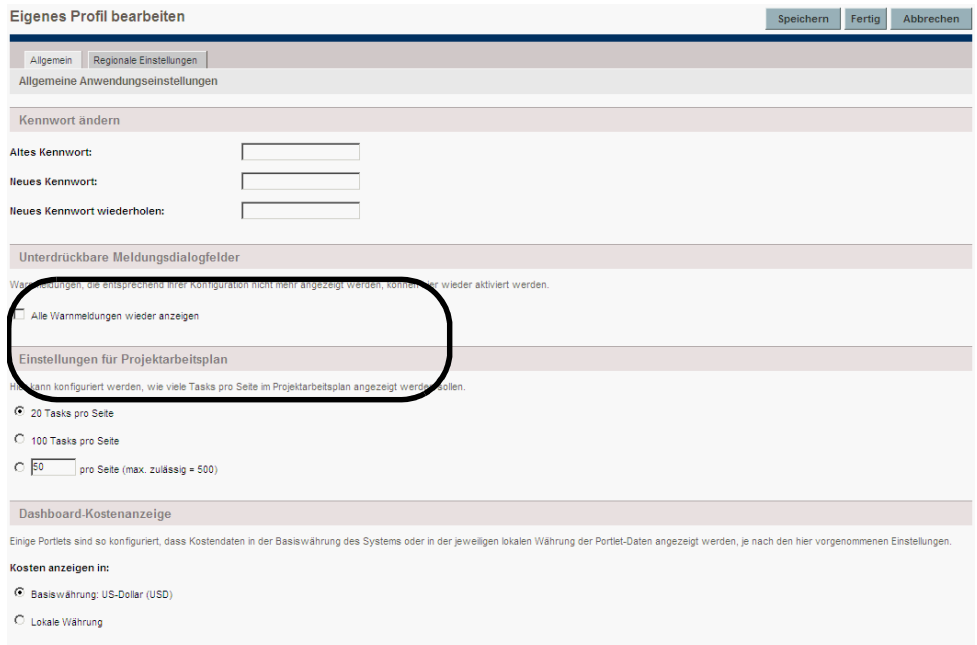

- 3. Geben Sie im Feld **Ergebnisse in maximierten Übersichtsbereichen** die Anzahl der Einträge ein, die in der maximierten Ansicht angezeigt werden sollen.
- 4. Klicken Sie auf **Fertig**.

Die neue Einstellung für die maximierte Portlet-Ansicht wird akzeptiert.

# Festlegen der Anzeigeeinstellungen für Arbeitsplanseiten

Mit HP Project Management können Sie die Anzahl der Tasks steuern, die zu einem bestimmten Zeitpunkt in Ihrem Arbeitsplan angezeigt werden. Auf diese Weise können Sie Ihren Arbeitsplan effektiv verwalten, unabhängig davon, ob Sie in einem schnellen lokalen LAN oder einem verteilten Netzwerk arbeiten. Sie können diese Einstellungen auf der Seite **Eigenes Profil bearbeiten** ändern. Ausführlichere Informationen über diese speziellen Einstellungen finden Sie im *HP Project Management-Benutzerhandbuch.*

# <span id="page-43-0"></span>Einstellen der Kostenanzeige

HP Financial Management ermöglicht es dem System, Kostendaten in verschiedenen Währungen anzuzeigen. Sie können Ihre persönliche Einstellung für die Kostenanzeige auf der Seite **Eigenes Profil bearbeiten** ändern. Ausführlichere Informationen über diese speziellen Einstellungen finden Sie im *HP Financial Management-Benutzerhandbuch.*

# Festlegen regionaler Einstellungen

Sie können das Anzeigeformat für Datums-, Uhrzeit-, Zahl- und Währungsangaben ändern, indem Sie die regionalen Einstellungen auf der Registerkarte **Regionale Einstellungen** der Seite **Eigenes Profil bearbeiten** bearbeiten. Die Einstellungen legen außerdem fest, wie diese Angaben in den E-Mail-Benachrichtigungen des Systems angezeigt werden. Weitere Informationen über regionale Einstellungen und die Anzeige der lokalen Währung finden Sie unter *[Einstellen der Kostenanzeige](#page-43-0)* auf Seite 44.

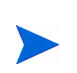

(Nur Windows) Um Daten in Microsoft Excel zu exportieren oder mit Microsoft Project zu synchronisieren, müssen die regionalen Einstellungen in PPM Center mit denen der Windows-Umgebung übereinstimmen, in der Sie den Datenexport bzw. die Datensynchronisierung durchführen. Durch diese Übereinstimmung wird gewährleistet, dass Microsoft Excel bzw. Microsoft Project die Datumsangaben und Zahlen korrekt interpretiert.

So legen Sie regionale Einstellungen fest:

- 1. Melden Sie sich bei PPM Center an.
- 2. Wählen Sie in der Menüleiste **Öffnen > Verwaltung > Eigenes Profil bearbeiten** aus.

Ändern Sie die regionalen Einstellungen auf der Registerkarte **Regionale Einstellungen**.

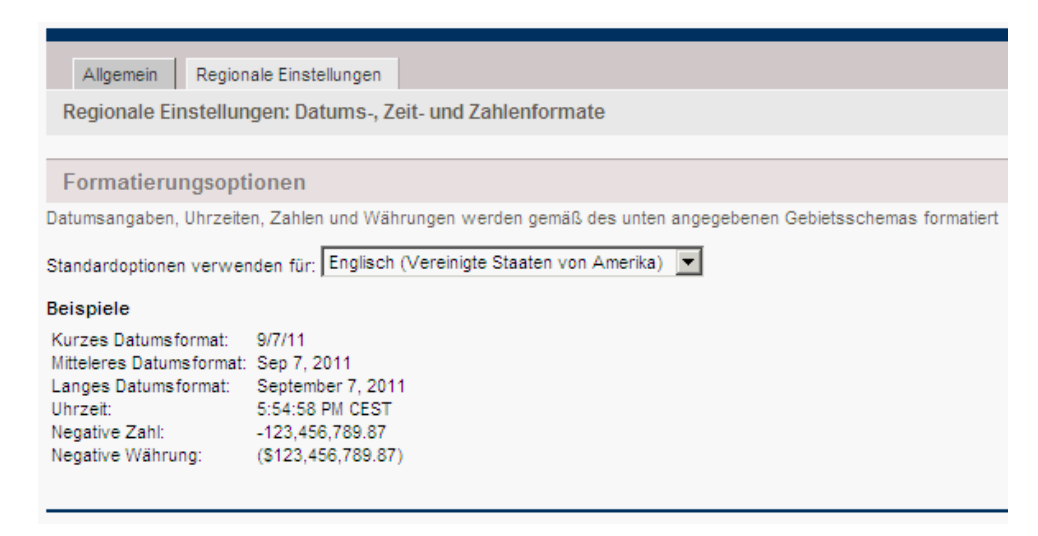

- 3. Wählen Sie in der Liste **Standardoptionen verwenden für** das Gebietsschema (Sprache/Region) aus, das für die Anzeige der Datums-, Uhrzeitund Währungswerte verwendet werden soll.
- 4. Klicken Sie auf **Fertig**.

Das neue Gebietsschema wird akzeptiert.

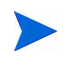

Wurden auf Ihrem System mehrere Sprachen installiert, finden Sie im Multilingual User Interface Guide weitere Informationen.

# Verwenden des PPM-Dashboard

Das PPM-Dashboard sammelt PPM Center-Daten und zeigt diese in Echtzeit an. Die Systemdaten werden mit Hilfe von PPM-Dashboard-Seiten und - Portlets organisiert. Jedes PPM-Dashboard verfügt über mindestens eine PPM-Dashboard-Seite.

# Öffnen von PPM-Dashboard-Seiten

Jedes PPM-Dashboard kann über eine oder mehrere PPM-Dashboard-Seiten verfügen. Am oberen Rand jeder PPM-Dashboard-Seite befindet sich eine Beschriftung, die die Seite identifiziert. Um von einer PPM-Dashboard-Seite zu einer anderen zu wechseln, klicken Sie auf **Wechseln zu Seite**, und wählen Sie die gewünschte Seite aus (siehe *[Abbildung 2-4](#page-45-0)*). Sie können auf die Pfeilsymbole auf beiden Seiten der Schaltfläche **Wechseln zu Seite** klicken, um die PPM-Dashboard-Seiten der Reihe nach aufzurufen.

<span id="page-45-0"></span>Abbildung 2-4. Schaltflächen für das Wechseln zwischen PPM-Dashboard-Seiten

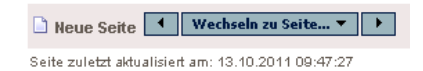

Sie können auch **Dashboard** und dann in der Menüleiste die gewünschte Seite auswählen.

# Festlegen von Portlet-Ansichten

Für Portlets kann eine der folgenden Ansichten festgelegt werden:

 **Minimierte Ansicht.** Nur die Titelleiste des Portlets wird angezeigt. Zwischen PPM Center-Sitzungen wird die minimierte Ansicht des Portlets beibehalten. Um ein Portlet zu minimieren, klicken Sie in der normalen Ansicht des Portlets auf das Minimieren-Symbol links neben dem Portlet-Namen in der Titelleiste (siehe *[Abbildung 2-5](#page-46-0)*).

Abbildung 2-5. Symbol für die Minimierung von Portlets

<span id="page-46-0"></span>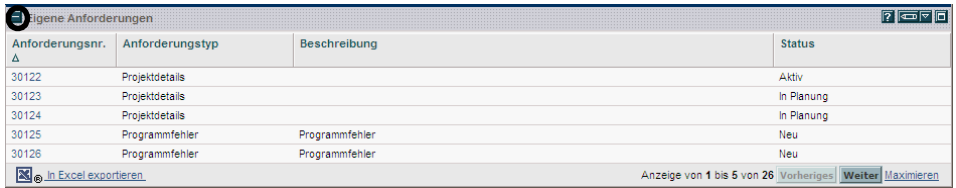

 **Normale Ansicht.** Die Standardansicht des Portlets. Für Listen-Portlets werden die Standardzeilen und -spalten im Portlet angezeigt. Für Diagramm-Portlets wird das Diagramm angezeigt. Zwischen PPM Center-Sitzungen wird die normale Ansicht des Portlets beibehalten. Um ein minimiertes Portlet wieder in der normalen Ansicht anzuzeigen, klicken Sie in der minimierten Ansicht des Portlets auf das Normal-Symbol (siehe *[Abbildung 2-6](#page-46-1)*).

Abbildung 2-6. Normale und minimierte Ansicht eines Portlets

<span id="page-46-1"></span>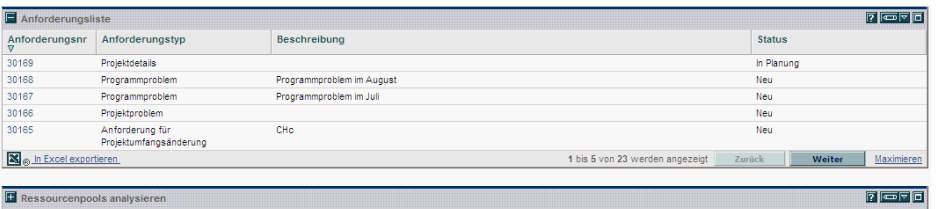

 **Maximierte Ansicht.** Die maximierte Ansicht eines Portlets wird in einer neuen Seite geöffnet. Ein maximiertes Portlet enthält mehr Zeilen und Spalten als ein Portlet in der normalen Ansicht. Maximierte Portlet-Ansichten werden zwischen PPM Center-Sitzungen nicht beibehalten. Um die maximierte Ansicht eines Portlets anzuzeigen, klicken Sie in der normalen Ansicht auf das Maximieren-Symbol (siehe *[Abbildung 2-7](#page-47-0)*).

Um ein maximiertes Portlet wieder in der normalen Ansicht anzuzeigen, klicken Sie in der maximierten Ansicht des Portlets auf **Zurück** (siehe *[Abbildung 2-8](#page-47-1)*).

<span id="page-47-0"></span>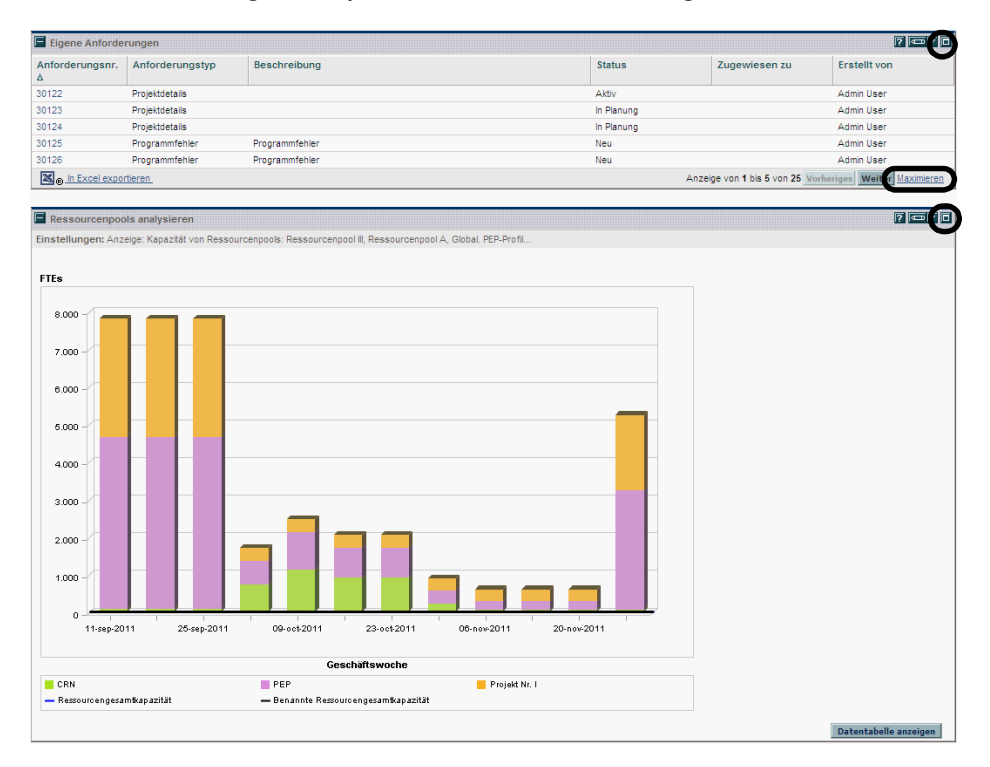

Abbildung 2-7. Symbole für die Maximierung von Portlets

#### Abbildung 2-8. Maximierte Portlet-Ansicht

<span id="page-47-1"></span>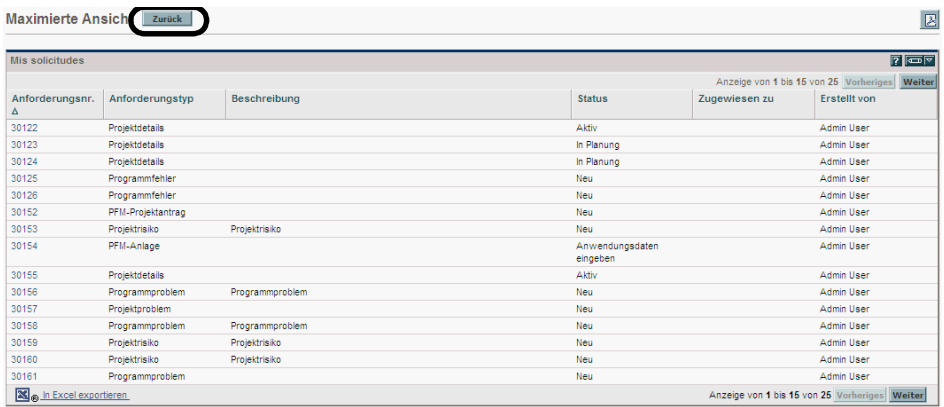

### Anordnen von Daten in Listen-Portlets

Mit Hilfe der Einstellungen auf der Bearbeitungsseite des Portlets können Sie festlegen, wie die erfassten Daten in Listen-Portlets organisiert und dargestellt werden. Darüber hinaus können Sie die Darstellung der Daten vorübergehend ändern, indem Sie das Sortieren-Symbol des Portlets verwenden (siehe *[Abbildung 2-9](#page-48-0)*).

 Um das Sortieren-Symbol zwischen Spalten zu verschieben, klicken Sie auf die Überschrift einer Spalte. Das Sortieren-Symbol wird dann in diese Spalte verschoben, und die im Portlet angezeigten Daten werden anhand dieser Spalte sortiert.

Nachdem Sie die Sortierspalte ausgewählt haben, können Sie die Reihenfolge der Sortierung festlegen. Zeigt das Sortieren-Symbol nach oben, werden die Daten in alphanumerischer Reihenfolge sortiert, wobei der niedrigste Wert (0 oder A) oben und der höchste Wert (9 oder Z) unten angezeigt wird. Zeigt das Sortieren-Symbol nach unten, werden die Daten in alphanumerischer Reihenfolge sortiert, wobei der höchste Wert (9 oder Z) oben und der niedrigste Wert (0 oder A) unten angezeigt wird.

 Um die Sortierreihenfolge zu ändern, klicken Sie auf die Spaltenüberschrift mit dem Sortieren-Symbol. Das Sortieren-Symbol ändert sich von einem nach oben in einen nach unten zeigenden Pfeil oder umgekehrt.

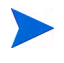

Mit Hilfe des Sortieren-Symbols durchgeführte Änderungen an der Darstellung der Daten gelten nur für die aktuelle PPM Center-Sitzung.

<span id="page-48-0"></span>

| Anforderungsnr. | Anforderungstyp A           | Beschreibung |                            | <b>Status</b>            |
|-----------------|-----------------------------|--------------|----------------------------|--------------------------|
| 30165           | Anforderung für Projektumfa | CHc          |                            | Neu                      |
| 30164           | Anforderung für Projektumfa | CHb          |                            | Neul                     |
| 30163           | Anforderung für Projektumfa | CHa          |                            | Neu                      |
| 30154           | PFM-Anlage                  |              |                            | Anwendungsdaten eingeben |
| 30152           | PFM-Projektantrag           |              |                            | Neul                     |
|                 |                             |              | Anzeige von 1 bis 5 von 25 | <b>Vorheriges</b>        |

Abbildung 2-9. Sortieren-Symbol

# Durchführen von Drilldowns in Portlets

Drilldown-Seiten enthalten Zusatz-, Detail- oder Hintergrundinformationen zu einem verknüpften Eintrag. Einige Drilldown-Seiten enthalten Portlets, die über eigene verknüpfte Einträge und Drilldown-Seiten verfügen.

 Um den Drilldown in einem Listen-Portlet durchzuführen, klicken Sie auf einen verknüpften Eintrag.

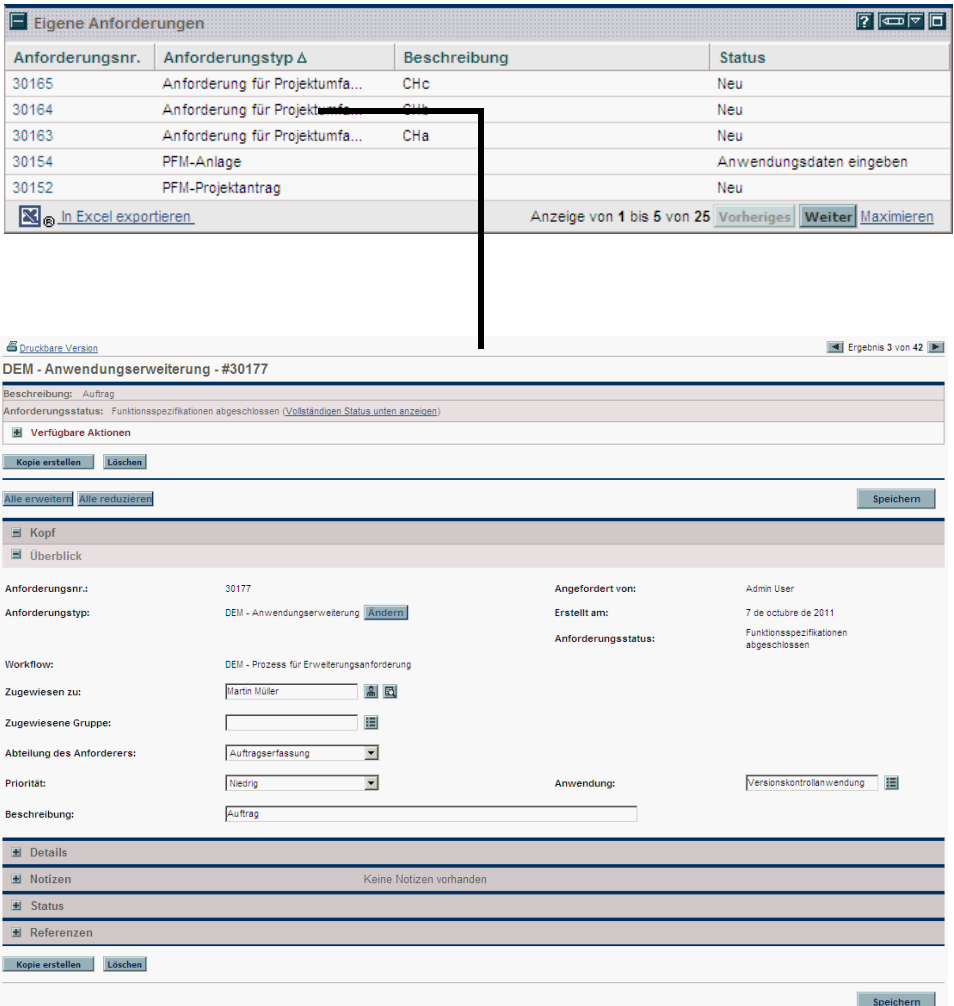

#### Abbildung 2-10. Drilldown in einem Listen-Portlet

 Um den Drilldown in einem Diagramm-Portlet durchzuführen, klicken Sie auf ein Segment des Diagramms oder der Legende.

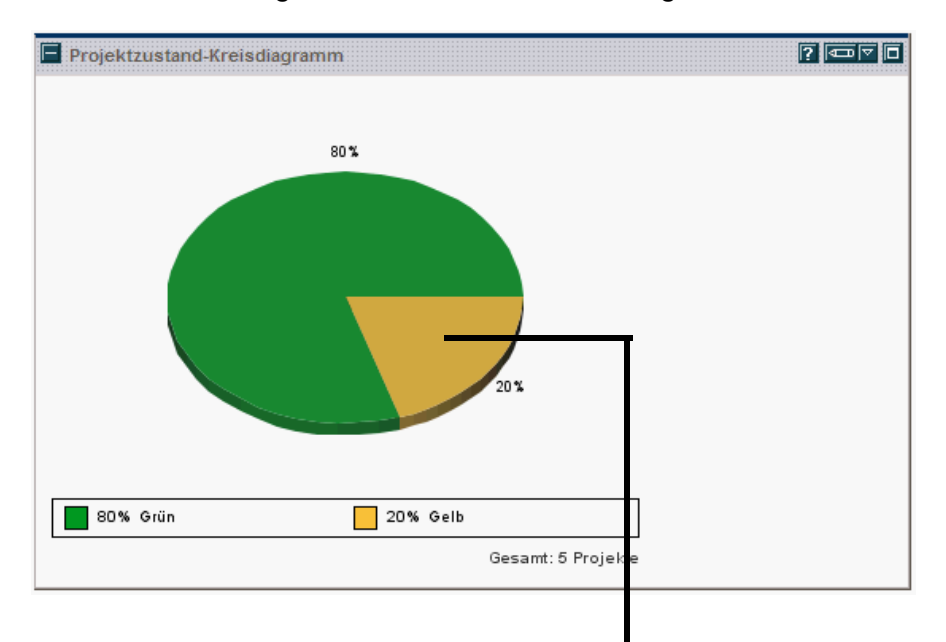

Abbildung 2-11. Drilldown in einem Diagramm-Portlet

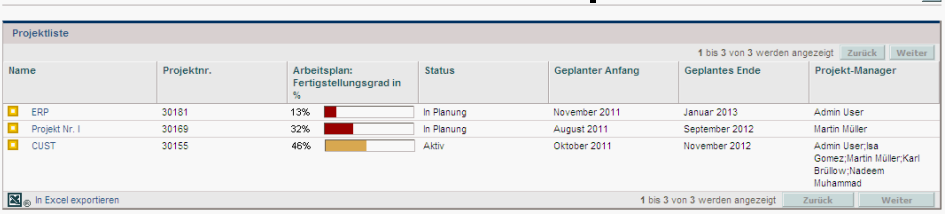

Drilldown von Projektzustand-Kreisdiagramm zurück

 $|\mathbb{R}|$ 

# Verwalten der Liste "Eigene Links"

Wenn Sie eine große Anzahl personalisierter PPM-Dashboard-Seiten erstellt haben und auf einige Seiten häufiger zugreifen als auf andere, können Sie die Liste **Eigene Links** verwenden. Wie die Favoritenliste in Ihrem Webbrowser enthält diese Liste Links zu den PPM-Dashboard-Seiten, auf die Sie am häufigsten zugreifen.

Abbildung 2-12. Liste "Eigene Links"

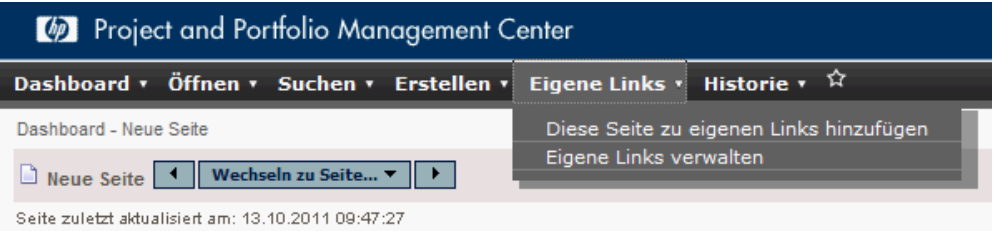

Sie können die Liste **Eigene Links** verwalten, indem Sie auf **Eigene Links > Eigene Links verwalten** klicken. Wenn Sie auf das sternförmige Symbol **Eigene Links** klicken, wird die aktuelle PPM-Dashboard-Seite der Liste **Eigene Links** hinzugefügt.

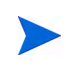

Standardmäßig ist die maximale Anzahl der Links, die der Liste **Eigene Links** hinzugefügt werden kann, auf 100 festgelegt. Wenn Sie zusätzliche Links benötigen, können Sie das zulässige Maximum erhöhen, indem Sie den server.conf-Parameter MY\_LINKS\_MAX\_COUNT ändern.

#### Hinzufügen von Seiten zur Liste "Eigene Links"

Sie können der Liste **Eigene Links** PPM-Dashboard-Seiten oder URLs hinzufügen. Um die aktuell angezeigte PPM-Dashboard-Seite hinzuzufügen, haben Sie folgende Möglichkeiten:

- Klicken Sie auf das sternförmige Symbol **Eigene Links**. Die aktuelle Seite wird der Liste **Eigene Links** hinzugefügt.
- Klicken Sie auf **Eigene Links > Diese Seite zu eigenen Links hinzufügen**.Die aktuelle Seite wird der Liste **Eigene Links** hinzugefügt.

### Entfernen von Seiten aus der Liste "Eigene Links"

Sie können PPM-Dashboard-Seiten oder URLs aus der Liste **Eigene Links** entfernen. Um PPM-Dashboard-Seiten zu entfernen, klicken Sie auf **Eigene Links > Eigene Links verwalten**, und wählen Sie dann die Seite aus, die entfernt werden soll. Klicken Sie auf **Entfernen**, um die ausgewählte Seite zu entfernen.

### Exportieren von Daten in Excel-Arbeitsblätter

Daten in der *maximierten* Ansicht eines Listen-Portlets können in ein Excel-Arbeitsblatt exportiert werden. Damit die Daten angezeigt werden können, muss Microsoft® Excel auf Ihrem System installiert sein.

Um Daten in ein Excel-Arbeitsblatt zu exportieren, klicken Sie auf das Exportieren-Symbol. Eine Browserseite wird geöffnet, und die Daten werden in einem Microsoft Excel-Arbeitsblatt angezeigt. Nachdem die Daten in Microsoft Excel importiert wurden, können alle Standard-Excel-Funktionen, z. B. das Speichern der Datei, ausgeführt werden.

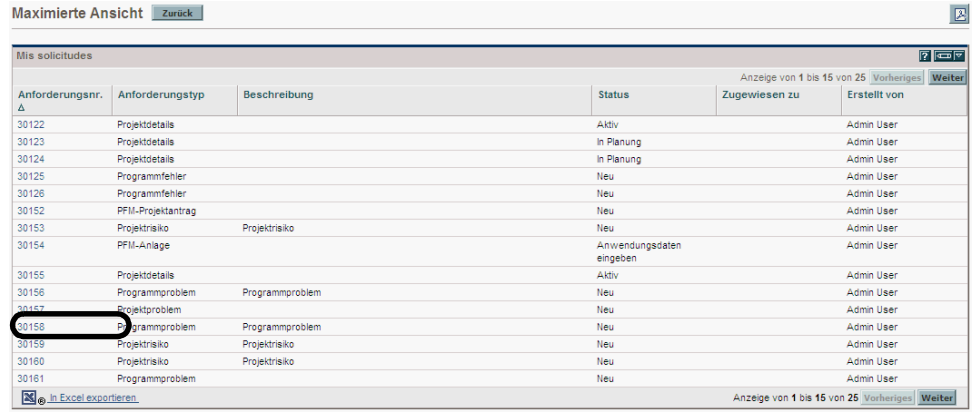

Abbildung 2-13. Exportieren von Daten in Excel

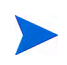

Um das Arbeitsblatt zu optimieren, empfiehlt es sich möglicherweise, die Internetoptionen Ihres Webbrowsers zu konfigurieren. Weitere Informationen finden Sie im HP Project Management-Benutzerhandbuch.

### Übersetzen der exportierten Daten

Wird ein Portlet in der maximierten Ansicht angezeigt, können Sie die Daten in ein Excel-Arbeitsblatt exportieren. Excel übersetzt die exportierten Daten, abgesehen von wenigen Ausnahmen, in die verschiedenen Formate. Die Ausnahmen werden im Folgenden aufgelistet:

- Die roten, gelben und grünen Indikatoren werden in schattierte Zellen mit einem weißen **R**, **Y** oder **G** übersetzt.
- Taskausnahmeindikatoren werden in ein rotes Ausrufezeichen übersetzt.
- Meilensteinindikatoren werden in ein schwarzes Diamantsymbol übersetzt.
- Statusleisten werden mit der Prozentzahl und einem Prozentzeichen (**%**) exportiert.
- Währungswerte werden mit dem Währungssymbol, Kommas und Punkten exportiert.
- Links zu URLs werden exportiert, aber auf einer neuen Seite des Webbrowsers (nicht der aktuellen Seite) angezeigt.

#### Konfigurieren der Internetoptionen für Microsoft Internet Explorer

Wenn Sie Microsoft Internet Explorer Version 7 verwenden, müssen Sie die Internetoptionen Ihres Browsers konfigurieren, damit die Daten erfolgreich in eine Microsoft Excel-Datei exportiert werden können.

1. Wählen Sie in Ihrem Browser **Extras > Internetoptionen** aus.

Das Fenster **Internetoptionen** wird geöffnet.

- 2. ?Wählen Sie die Registerkarte **Sicherheit** aus.
- 3. Wählen Sie die Zone **Vertrauenswürdige Sites** aus.
- 4. Klicken Sie auf **Sites**.

Das Fenster **Vertrauenswürdige Sites** wird geöffnet.

- 5. Geben Sie Ihren PPM-Server ein, damit dieser der Zone hinzugefügt wird.
- 6. Klicken Sie auf **Hinzufügen**.
- 7. Klicken Sie auf **OK**.
- 8. Klicken Sie im Fenster **Internetoptionen** auf **Stufe anpassen**.

Das Fenster **Sicherheitseinstellungen** wird geöffnet.

- 9. Legen Sie als Einstellung **Niedrig** oder **Sehr niedrig** fest.
- 10. Klicken Sie auf **Zurücksetzen**.

Ein Dialogfeld wird geöffnet, in dem Sie aufgefordert werden, die Änderung an den Sicherheitseinstellungen zu bestätigen.

- 11. Klicken Sie in dem Dialogfeld auf **Ja**.
- 12. Klicken Sie im Fenster **Sicherheitseinstellungen** auf **OK**.
- 13. Klicken Sie im Fenster **Internetoptionen** auf **OK**.

# Automatischer Durchlauf von PPM-Dashboard-Seiten

Sie können das PPM-Dashboard so konfigurieren, dass alle Seiten in der **Dashboard**-Liste in einem zeitlich festgelegten Ablauf der Reihe nach angezeigt werden. Darüber hinaus können Sie festlegen, ob die Seiten innerhalb der Standard-Webseiten oder bildschirmfüllend angezeigt werden sollen.

So konfigurieren Sie das PPM-Dashboard, um alle Seiten der Reihe nach durchlaufen zu lassen:

- 1. Melden Sie sich bei PPM Center an.
- 2. Klicken Sie in der rechten oberen Ecke der Seite auf das Seitenwechsel-Symbol.

Das Dialogfeld **Seitenwechsel** wird angezeigt.

- 3. Wählen Sie die folgenden Einstellungen aus:
	- Zeitintervall
	- Ob die Seiten bildschirmfüllend angezeigt werden sollen

4. Klicken Sie auf **Start**.

Das PPM-Dashboard zeigt die Seiten dem festgelegten Zeitintervall entsprechend der Reihe nach an.

# Exportieren von PPM-Dashboard-Seiten in PDF-Dateien

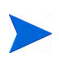

Wurden auf Ihrem System mehrere Sprachen installiert, erfahren Sie im Multilingual User Interface Guide, ob beim Exportieren von mehrsprachigen Seiten in PDF spezielle Anforderungen hinsichtlich der Schriftart erfüllt werden müssen.

Für die Verwendung in Präsentationen können PPM-Dashboard-Seiten in PDF-Dateien exportiert werden.

So exportieren Sie eine PPM-Dashboard-Seite in eine PDF-Datei:

- 1. Öffnen Sie die zu exportierende PPM-Dashboard-Seite.
- 2. Klicken Sie in der rechten oberen Ecke der Seite auf das Symbol zum Exportieren von Dashboard-Seiten in PDF.

Das Fenster **PDF-Einstellungen** wird geöffnet.

- 3. Wählen Sie die gewünschten Optionen für die folgenden Einstellungen aus:
	- Anzeige der PPM-Dashboard-Seite
	- *Zu* exportierende Portlets
	- Kommentare (werden oben auf der Seite angezeigt)
	- **D** Papiergröße
	- Ob die PDF-Datei in einem Browserfenster geöffnet werden soll
	- Ob das Fenster **PDF-Einstellungen** geöffnet bleiben soll
- 4. Klicken Sie auf **Exportieren**.

Die PPM-Dashboard-Seite wird in eine PDF-Datei exportiert, die separat angezeigt und gespeichert werden kann.

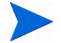

Sie können auch die maximierte Ansicht eines Portlets in eine PDF-Datei exportieren.

# Anzeigen von Modulkommentaren

Wird eine PPM-Dashboard-Seite gemeinsam verwendet (d. h. der Moduladministrator hat den Zugriff für alle Benutzer konfiguriert), können Sie die Kommentare des Administrators zu diesem Modul anzeigen.

Um Kommentare anzuzeigen, klicken Sie auf der gemeinsamen Seite auf das Symbol zum Anzeigen von Modulkommentaren. Eine Liste der vom Moduladministrator geschriebenen Kommentare wird angezeigt.

# Personalisieren des PPM-Dashboard

Das Personalisieren des PPM-Dashboard betrifft die Durchführung von Änderungen an Ihrem PPM-Dashboard und den PPM-Dashboard-Seiten. Um das PPM-Dashboard zu personalisieren, können Sie folgende Aktionen durchführen:

- Hinzufügen von PPM-Dashboard-Seiten
- Verschieben, Umbenennen und Löschen von PPM-Dashboard-Seiten
- Festlegen der Aktualisierungsrate für PPM-Dashboard-Seiten
- Hinzufügen von Portlets auf PPM-Dashboard-Seiten
- Kopieren und Verschieben von Portlets auf PPM-Dashboard-Seiten
- Anzeigen der Vorschau von PPM-Dashboard-Seiten
- Hinzufügen von PPM-Dashboard-Seitengruppen

Sie können Ihr PPM-Dashboard personalisieren, indem Sie die Seite **Dashboard personalisieren** verwenden.

### Abbildung 2-14. Personalisieren der PPM-Dashboard-Seite

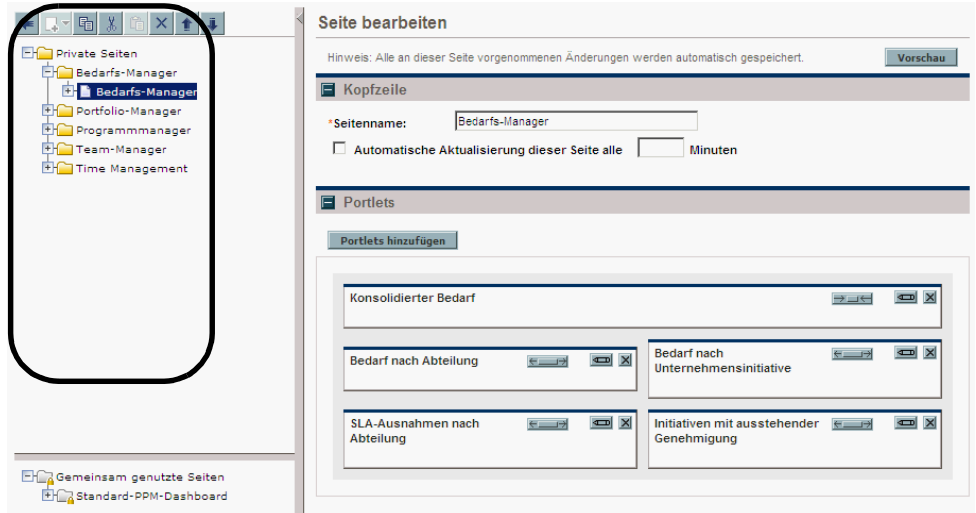

Im Bereich rechts neben der Menüleiste werden die aktuell verwendeten PPM-Dashboard-Seiten angezeigt, die in folgende Kategorien unterteilt sind:

- **Private Seiten.** Dies sind die PPM-Dashboard-Seiten, die Sie erstellt haben.
- **Gemeinsame Seiten.** Dies sind PPM-Dashboard-Seiten, die von Ihrem Anwendungsadministrator erstellt zu Ihrer Verwendung freigegeben wurden.

# <span id="page-58-0"></span>Hinzufügen von PPM-Dashboard-Seiten

Sie können folgende PPM-Dashboard-Seiten hinzufügen:

- Leere PPM-Dashboard-Seiten
- Vorkonfigurierte PPM-Dashboard-Seiten

So fügen Sie eine PPM-Dashboard-Seite hinzu:

- 1. Melden Sie sich bei PPM Center an.
- 2. Wählen Sie in der Menüleiste **Dashboard > Dashboard personalisieren** aus.

Die Seite **Dashboard personalisieren** wird geöffnet.

3. Fügen Sie eine PPM-Dashboard-Seite hinzu.

So fügen Sie eine leere PPM-Dashboard-Seite hinzu:

- i. Wählen Sie **Private Seiten** aus. Dashboard v Öffnen v Suchen v Erstellen v Eigene Links v Historie v ☆ Dashboard - Neue Seite > Dashboard personalisieren ワ키 태 **Private Seiten** └ a Neue Seite **EX Gemeinsam genutzte Seiten EHA** Standard-PPM-Dashboard
	- ii. Klicken Sie auf das Symbol **Neu hinzufügen**.
	- iii. Wählen Sie **Neue Seite** aus.

Ihrem PPM-Dashboard wird eine leere PPM-Dashboard-Seite hinzugefügt.

So fügen Sie eine vorkonfigurierte PPM-Dashboard-Seite hinzu:

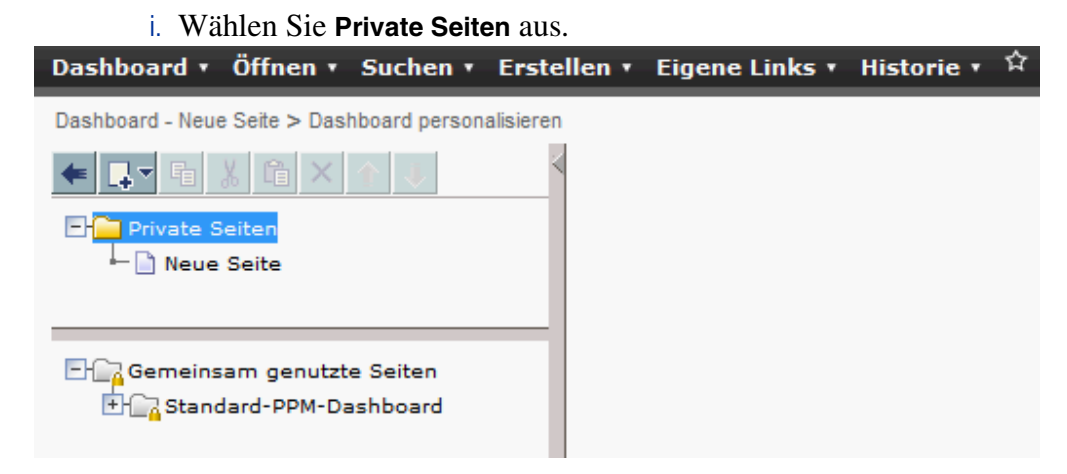

ii. Klicken Sie auf das Symbol **Neu hinzufügen**.

iii. Wählen Sie **Vorkonfigurierte Seiten hinzufügen** aus

Eine Liste der verfügbaren vorkonfigurierten PPM-Dashboard-Seiten wird angezeigt.

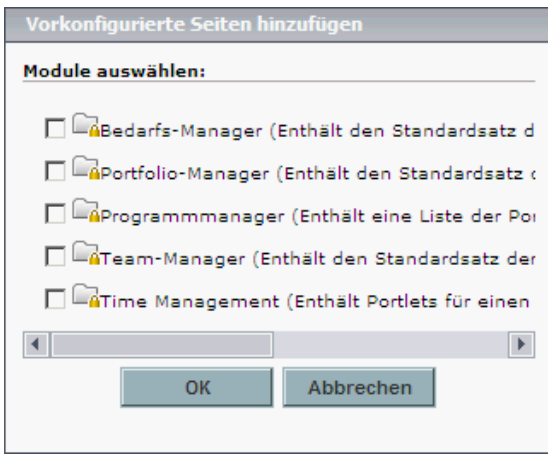

iv. Wählen Sie eine oder mehrere vorkonfigurierte PPM-Dashboard-Seiten aus, und klicken Sie auf **OK**. Die ausgewählte Seite bzw. Seiten werden Ihrem PPM-Dashboard hinzugefügt.

# Kopieren, Verschieben und Löschen von PPM-Dashboard-Seiten

So kopieren, verschieben oder löschen Sie eine PPM-Dashboard-Seite:

- 1. Melden Sie sich bei PPM Center an.
- 2. Wählen Sie in der Menüleiste **Dashboard > Dashboard personalisieren** aus.

Die Seite **Dashboard personalisieren** wird geöffnet.

- 3. Wählen Sie die PPM-Dashboard-Seite aus, die kopiert, verschoben oder gelöscht werden soll.
- 4. Kopieren, verschieben oder löschen Sie die PPM-Dashboard-Seite.
	- Soll die PPM-Dashboard-Seite kopiert werden, klicken Sie auf das Kopieren-Symbol. Die PPM-Dashboard-Seite wird kopiert.
	- Soll die PPM-Dashboard-Seite in der Liste nach oben oder unten verschoben werden, klicken Sie auf eines der aktivierten Pfeilsymbole. Die PPM-Dashboard-Seite wird verschoben.
	- Soll die PPM-Dashboard-Seite gelöscht werden, klicken Sie auf das Löschen-Symbol. Die PPM-Dashboard-Seite wird entfernt.

# Umbenennen von PPM-Dashboard-Seiten

So benennen Sie eine PPM-Dashboard-Seite um:

- 1. Melden Sie sich bei PPM Center an.
- 2. Wählen Sie in der Menüleiste **Dashboard > Dashboard personalisieren** aus.
- 3. Wählen Sie die PPM-Dashboard-Seite aus, die umbenannt werden soll.

Die ausgewählte PPM-Dashboard-Seite wird auf der Bearbeitungsseite angezeigt.

4. Geben Sie auf der Bearbeitungsseite im Feld **Seitenname** den neuen Namen der PPM-Dashboard-Seite ein.

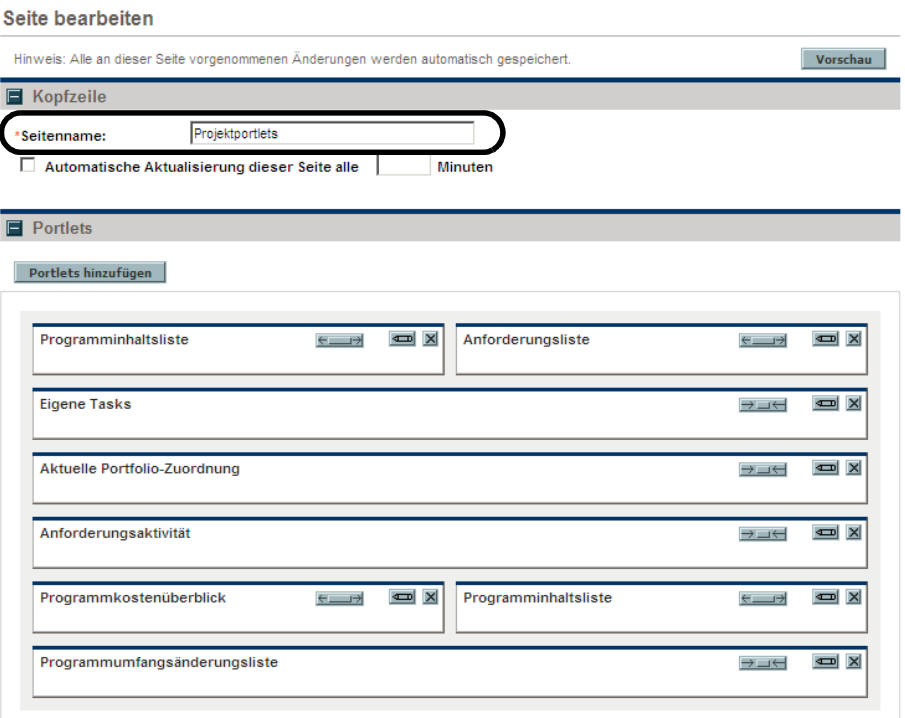

# Festlegen der Aktualisierungsrate für PPM-Dashboard-Seiten

So legen Sie die Aktualisierungsrate für eine PPM-Dashboard-Seite fest:

- 1. Melden Sie sich bei PPM Center an.
- 2. Wählen Sie in der Menüleiste **Dashboard > Dashboard personalisieren** aus.
- 3. Wählen Sie die PPM-Dashboard-Seite aus, die konfiguriert werden soll.

Die ausgewählte PPM-Dashboard-Seite wird auf der Bearbeitungsseite angezeigt.

4. Aktivieren Sie das Kontrollkästchen im Feld **Automatische Aktualisierung dieser Seite alle x Minuten**, und geben Sie die Anzahl der Minuten ein.

Bei der im Feld eingegebenen Zahl muss es sich um eine ganze Zahl handeln.

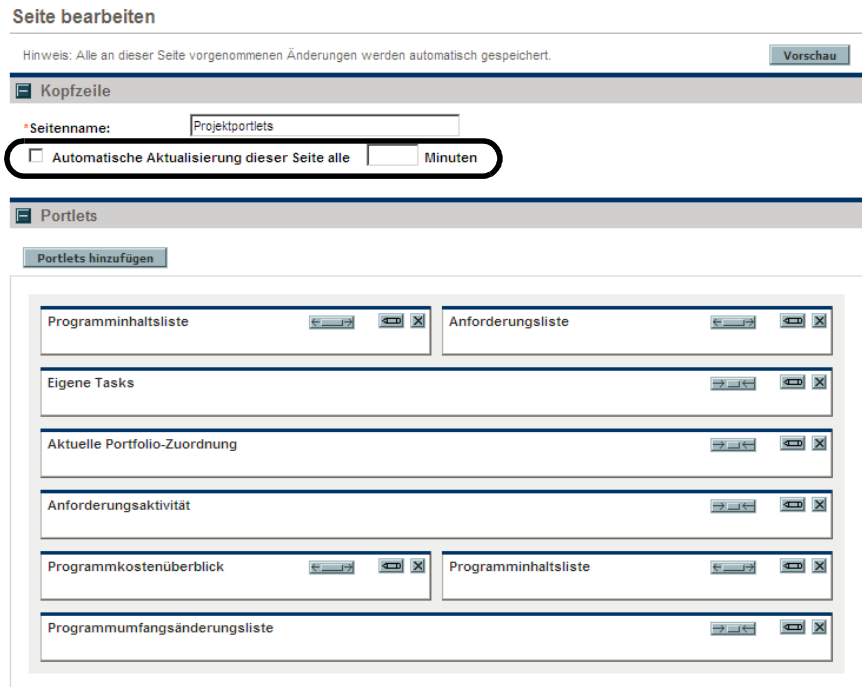

# Hinzufügen von Portlets zu PPM-Dashboard-Seiten

Es gibt zwei Möglichkeiten, Portlets zu PPM-Dashboard-Seiten hinzuzufügen:

- Die Seite **Dashboard personalisieren**
- Das Symbol zum Hinzufügen von Portlets auf einer bestimmten PPM-Dashboard-Seite

So fügen Sie Portlets hinzu:

- 1. Melden Sie sich bei PPM Center an.
- 2. Entscheiden Sie sich für eine Methode zum Hinzufügen eines Portlets.
	- So verwenden Sie die Seite **Dashboard personalisieren**, um ein Portlet hinzuzufügen:
		- i. Wählen Sie in der Menüleiste **Dashboard > Dashboard personalisieren** aus.
		- ii. Wählen Sie die PPM-Dashboard-Seite aus, die konfiguriert werden soll.

Die ausgewählte PPM-Dashboard-Seite wird auf der Bearbeitungsseite angezeigt.

iii. Klicken Sie auf der Bearbeitungsseite auf **Portlets hinzufügen**.

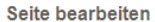

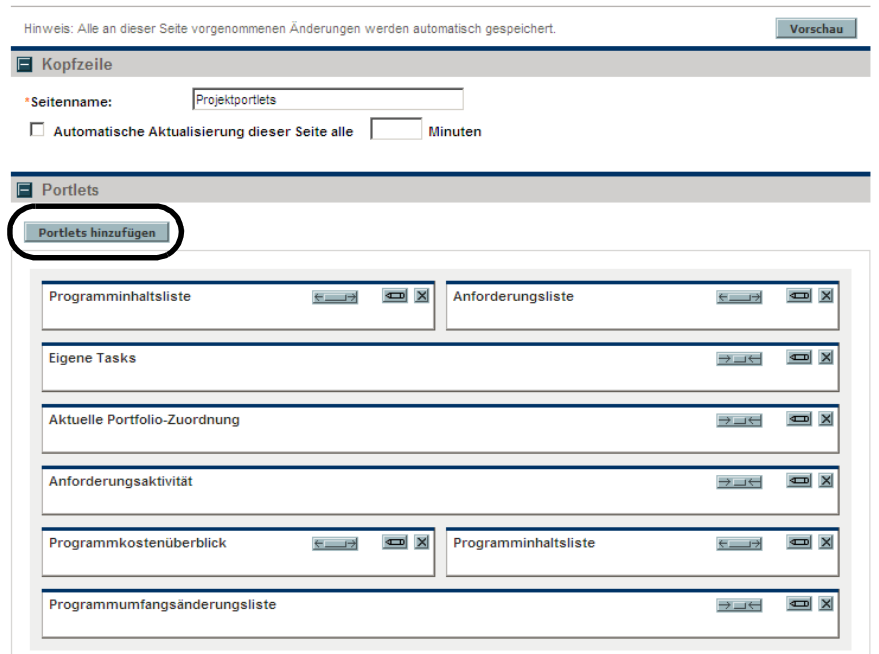

Die Seite **Portlets zu Dashboard-Seite hinzufügen** wird angezeigt.

- So fügen Sie Portlets direkt von einer PPM-Dashboard-Seite aus hinzu:
	- i. Wählen Sie in der Menüleiste **Dashboard > <Dashboard\_Seite>** aus.
	- ii. Klicken Sie auf das Symbol zum Hinzufügen von Portlets (das sich in der rechten oberen Ecke der PPM-Dashboard-Seite befindet).

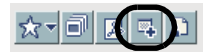

Die Seite **Portlets zu Dashboard-Seite hinzufügen** wird angezeigt.

- 3. Suchen Sie nach den Portlets, die hinzugefügt werden sollen.
	- Um alle Portlets aufzulisten, klicken Sie auf **Portlets suchen**. Der Seite **Portlets zu Dashboard-Seite hinzufügen** wird der Bereich **Nach hinzuzufügenden Portlets suchen** hinzugefügt. Im Bereich **Nach hinzuzufügenden Portlets suchen** werden alle Portlets aufgelistet.
	- So zeigen Sie bestimmte Portlets an:
		- i. Wählen Sie unter **Kategorie** die Kategorie des Portlets aus der Liste aus.
		- ii. Geben Sie unter **Portlet-Name** den Namen oder einen Teil des Namens des Portlets ein.
		- iii. Klicken Sie auf **Portlets suchen**.

Der Seite **Portlets zu Dashboard-Seite hinzufügen** wird der Bereich **Nach hinzuzufügenden Portlets suchen** hinzugefügt. Im Bereich **Nach hinzuzufügenden Portlets suchen** werden alle Portlets aufgelistet, die den Suchkriterien entsprechen.

4. Wählen Sie Im Bereich **Nach hinzuzufügenden Portlets suchen** ein oder mehrere Portlets aus, und klicken Sie auf **Hinzufügen**.

Die ausgewählten Portlets werden der PPM-Dashboard-Seite hinzugefügt. Die Änderungen an Ihrem PPM-Dashboard werden automatisch gespeichert.

# Verschieben von Portlets auf PPM-Dashboard-Seiten

Sie können Portlets auf einer PPM-Dashboard-Seite per Drag & Drop oder durch einen Kopier- und Einfügevorgang verschieben.

So verschieben Sie Portlets:

- 1. Melden Sie sich bei PPM Center an.
- 2. Wählen Sie in der Menüleiste **Dashboard > Dashboard personalisieren** aus.
- 3. Wählen Sie die PPM-Dashboard-Seite aus, die konfiguriert werden soll.

Die ausgewählte PPM-Dashboard-Seite wird auf der Seite **Dashboard personalisieren** angezeigt.

4. Wählen Sie das zu verschiebende Portlet aus.

Das Portlet wird hervorgehoben.

- 5. Verschieben Sie das Portlet.
	- Verwenden Sie Drag & Drop, wenn das Portlet auf derselben PPM-Dashboard-Seite verschoben werden soll. Bewegen Sie den Cursor auf das Portlet, und ziehen Sie das Portlet an die neue Position.
	- Verwenden Sie Kopieren und Einfügen, wenn das Portlet auf eine andere PPM-Dashboard-Seite verschoben werden soll. Wählen Sie im Bereich rechts neben der Menüleiste das Portlet aus, und klicken Sie auf das Kopieren-Symbol. Wählen Sie anschließend die Zielseite im Bereich rechts neben der Menüleiste aus, und klicken Sie auf das Einfügen-Symbol.

# Vorschau von PPM-Dashboard-Seiten

Während des Personalisierungsprozesses können Sie eine PPM-Dashboard-Seite als Vorschau anzeigen. Die PPM-Dashboard-Seite und ihre Portlets werden so dargestellt, wie sie bei normaler Verwendung angezeigt würden, und die Filter sind wie von Ihnen konfiguriert eingestellt. Um die Vorschau einer PPM-Dashboard-Seite anzuzeigen, klicken Sie auf der Bearbeitungsseite auf **Vorschau**. Ein neues Fenster wird geöffnet, in dem die Portlets in ihrer aktuellen Anordnung dargestellt werden.

# Arbeiten mit Gruppen

Sie können PPM-Dashboard-Seiten in Gruppen anordnen, um die Kategorisierung zu erleichtern. Diese Gruppen können in der Menüleiste erweitert und reduziert werden.

So fügen Sie der Liste der PPM-Dashboard-Seiten eine neue Gruppe hinzu:

- 1. Melden Sie sich bei PPM Center an.
- 2. Wählen Sie in der Menüleiste **Dashboard > Dashboard personalisieren** aus.
- 3. Wählen Sie **Private Seiten** aus.
- 4. Klicken Sie auf das Symbol **Neu hinzufügen**.
- 5. Wählen Sie **Neue Gruppe** aus.

Der Liste der PPM-Dashboard-Seiten wird eine neue Gruppenseite hinzugefügt, und die Seite **Gruppe bearbeiten** wird geöffnet.

6. Geben Sie im Feld **Gruppenname** einen Namen für die neue Gruppe ein.

In der Liste der PPM-Dashboard-Seiten wird der Gruppenname automatisch aktualisiert, sobald Sie an eine andere Stelle auf dem Bildschirm klicken.

7. Fügen Sie der Gruppe neue Seiten hinzu, wie unter *[Hinzufügen von PPM-](#page-58-0)[Dashboard-Seiten](#page-58-0)* auf Seite 59 beschrieben.

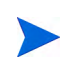

Sie können die PPM-Dashboard-Seiten innerhalb einer Gruppe neu sortieren, und Sie können eine PPM-Dashboard-Seite kopieren und diese in einer anderen Gruppe einfügen. Sie können eine PPM-Dashboard-Seite jedoch nicht per Drag & Drop zwischen Gruppen verschieben.

# Personalisieren von Portlets

Das Personalisieren von Portlets betrifft die Durchführung von Änderungen an Ihren Portlets. Sie können folgende Aktionen durchführen:

- **Löschen von Portlets**
- Ändern der Größe von Portlets
- Festlegen des Inhalts und der Anzeige von Portlets

# Löschen von Portlets

Es gibt zwei Möglichkeiten, Portlets aus PPM-Dashboard-Seiten zu löschen:

- Die Seite **Dashboard personalisieren**
- Die Menüleistenauswahl **Löschen** auf einer bestimmten PPM-Dashboard-Seite

So löschen Sie Portlets mit Hilfe der Seite **Dashboard personalisieren**:

- 1. Melden Sie sich bei PPM Center an.
- 2. Wählen Sie in der Menüleiste **Dashboard > Dashboard personalisieren** aus.
- 3. Wählen Sie die zu konfigurierende PPM-Dashboard-Seite aus, und klicken Sie auf das Bearbeiten-Symbol.

Die ausgewählte PPM-Dashboard-Seite wird auf der Seite **Dashboard personalisieren** angezeigt.

4. Klicken Sie in dem Portlet, das gelöscht werden soll, auf das Löschen-Symbol.

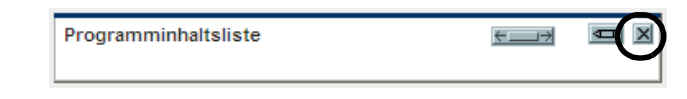

Das Portlet wird gelöscht.

Die Änderungen an Ihrem PPM-Dashboard werden automatisch gespeichert.

So löschen Sie ein Portlet direkt von einer PPM-Dashboard-Seite:

- 1. Melden Sie sich bei PPM Center an.
- 2. Wählen Sie in der Menüleiste **Dashboard > <Dashboard\_Seite>** aus.
- 3. Klicken Sie in dem Portlet, das gelöscht werden soll, auf das Pulldown-Symbol und dann auf das Menüelement **Löschen**.

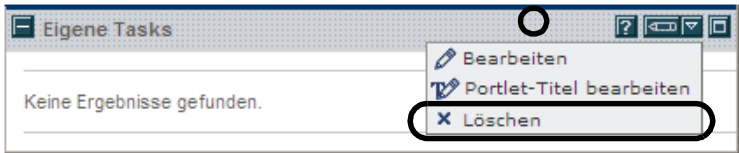

Das Portlet wird gelöscht.

# Ändern der Größe von Portlets

Portlets werden in zwei Größen angezeigt:

- **Breit.** Ein Portlet pro Zeile.
- **Schmal.** Zwei Portlets pro Zeile.

So ändern Sie die Breite von Portlets:

- 1. Melden Sie sich bei PPM Center an.
- 2. Wählen Sie in der Menüleiste **Dashboard > Dashboard personalisieren** aus.
- 3. Wählen Sie die zu konfigurierende PPM-Dashboard-Seite aus, und klicken Sie auf das Bearbeiten-Symbol.

Die ausgewählte PPM-Dashboard-Seite wird auf der Seite **Dashboard personalisieren** angezeigt.

- 4. Ändern der Größe des Portlets
	- Klicken Sie in schmalen Portlets auf das Symbol für breite Portlets.

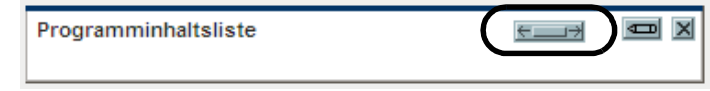

Klicken Sie in breiten Portlets auf das Symbol für schmale Portlets.

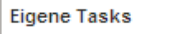

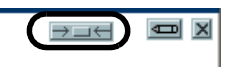

# Konfigurieren von Portlets

Sie können Ihre Portlets im Hinblick auf die Dateninhalte und die Anzeige der Daten konfigurieren. Verwenden Sie die Bearbeitungsseite des Portlets, um das Portlet den Anforderungen Ihres Unternehmens entsprechend zu personalisieren.

So konfigurieren Sie ein Portlet:

- 1. Melden Sie sich bei PPM Center an.
- 2. Klicken Sie im Portlet auf das Bearbeiten-Symbol.

Die Bearbeitungsseite des Portlets wird angezeigt.

Einstellungen bearbeiten: Projektzustand-Kreisdiagramm (Projektzustand-Kreisdiagramm)

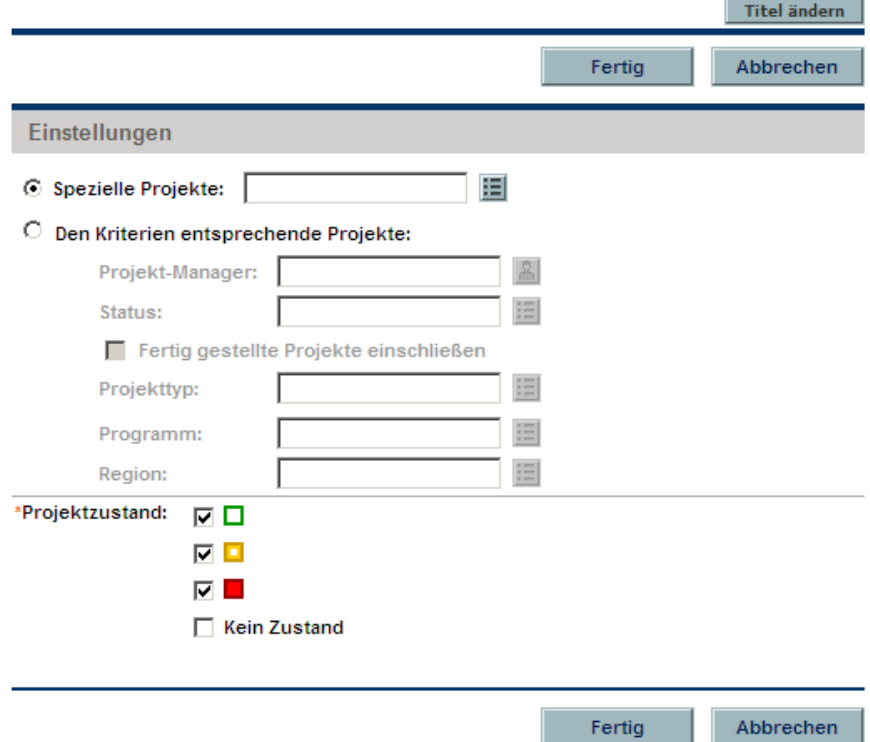
3. Personalisieren Sie Ihr Portlet.

Jedes Portlet ist einzigartig. Alle Portlets besitzen eine Bearbeitungsseite, aber nicht für alle Portlets werden sämtliche aufgelisteten Bereiche angezeigt. Beispielsweise verfügen Diagramm-Portlets nicht über den Bereich **Spalten für Anzeige auswählen**. Im Folgenden werden die verschiedenen Möglichkeiten beschrieben, wie Sie Ihr Portlet personalisieren können:

- <span id="page-72-0"></span> **Titel.** Sie können den Namen des Portlets ändern. Klicken Sie auf **Titel ändern**, um die Seite **Titel ändern** zu öffnen. Sie können auch das Menüelement **Portlet-Titel bearbeiten** direkt auf der PPM-Dashboard-Seite auswählen.
- <span id="page-72-2"></span> **Einstellungen.** Sie können die Filter konfigurieren, die bei der Erfassung und der Anzeige der gewünschten Daten verwendet werden. Wählen Sie die Filter aus, die den Anforderungen Ihres Unternehmens entsprechen.
- <span id="page-72-3"></span> **Spalten für Anzeige auswählen.** Sie können konfigurieren, wie die Daten im Portlet angezeigt werden. Im Feld **Verfügbare Spalten** werden alle Spalten aufgelistet, die für die Anzeige zur Verfügung stehen. Im Feld **Angezeigte Spalten** werden alle Spalten aufgelistet, die bereits für die Anzeige in der normalen Ansicht des Portlets ausgewählt wurden. Im Feld **In maximierter Ansicht angezeigte zusätzliche Spalten** werden die zusätzlichen Spalten aufgelistet, die in der maximierten Ansicht des Portlets angezeigt werden. Um Einträge zwischen Feldern zu verschieben, wählen Sie einen Eintrag aus, und klicken Sie auf eines der aktivierten Pfeilsymbole.
- <span id="page-72-1"></span> **Anzeigeoptionen.** Sie können konfigurieren, wie die Daten angezeigt werden. Wählen Sie die Optionen aus, die den Anforderungen Ihres Unternehmens entsprechen.
- **Daten anordnen.** Sie können konfigurieren, wie die Daten angezeigt werden. Wählen Sie die Optionen aus, die den Anforderungen Ihres Unternehmens entsprechen.
- 4. Klicken Sie auf der Bearbeitungsseite des Portlets auf **Fertig**.

Die Änderungen am Portlet werden gespeichert.

#### Verwenden des Abfragegenerators für Portlets

<span id="page-73-0"></span>Anforderungsbezogene Portlets enthalten den Abfragegenerator, mit dem Sie unter Verwendung boolescher Operatoren eine detaillierte Suchabfrage innerhalb eines Anforderungstyps erstellen können.

So können Sie beispielsweise nach allen Erweiterungsanforderungen suchen, deren **Beschreibung** die Wörter "Release-Notizen" enthält und denen als **Priorität** der Wert **Kritisch** zugewiesen wurde.

Weitere Informationen über die Verwendung des Abfragegenerators finden Sie unter *[Definieren benutzerdefinierter Suchläufe](#page-25-0)* auf Seite 26.

# 3 Verwenden der PPM-Workbench

# Öffnen und Schließen der PPM-Workbench

<span id="page-74-0"></span>Sie können die PPM-Workbench über die Menüleiste in PPM Center öffnen oder indem Sie auf Ihrem Desktop eine Verknüpfung erstellen.

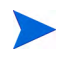

<span id="page-74-1"></span>Wenn Sie in Ihrem Webbrowser einen Popup-Blocker oder Downloadschutz aktiviert haben, können beim Öffnen der PPM-Workbench Probleme auftreten.

# Öffnen der PPM-Workbench über PPM Center

So öffnen Sie die PPM-Workbench über PPM Center:

- 1. Melden Sie sich bei PPM Center an.
- 2. Klicken Sie in der Menüleiste auf **Öffnen > Verwaltung > Workbench öffnen**.

Ein PPM-Workbench-Fenster wird geöffnet. (Wird ein Fenster mit einer Sicherheitswarnung angezeigt, klicken Sie auf **Ja**.)

Die PPM-Workbench wird geöffnet.

# Öffnen der PPM-Workbench über den Desktop (Erstinstallation)

So öffnen Sie die PPM-Workbench über Ihren Desktop (erstmalig):

- <span id="page-75-1"></span>1. Erstellen Sie Desktop- und Startmenü-Verknüpfungen:
	- a. Melden Sie sich bei PPM Center an.
	- b. Wählen Sie in der Menüleiste **Öffnen > Verwaltung > Workbench auf Desktop öffnen** aus.
	- c. Klicken Sie auf **Ja**, wenn Sie aufgefordert werden, Verknüpfungen mit der PPM-Workbench zu erstellen. Falls Sie die Verknüpfungen bereits erstellt haben, fahren Sie mit [Schritt 2](#page-75-0) fort.

Sie können die PPM-Workbench von Ihrem Desktop entfernen, indem Sie das Software-Dienstprogramm Ihres Systems verwenden.

- <span id="page-75-0"></span>2. Geben Sie Ihren Benutzernamen und Ihr Kennwort in die entsprechenden Felder ein.
- 3. Klicken Sie auf **Anmelden**.

Die PPM-Workbench wird geöffnet.

## Öffnen der PPM-Workbench über den Desktop

So öffnen Sie die PPM-Workbench über den Desktop:

1. Doppelklicken Sie auf das Desktop-Symbol **HP Project and Portfolio Management**, oder wählen Sie **Start > Alle Programme > HP > HP Project and Portfolio Management** aus.

Die PPM-Workbench wird geöffnet.

# Schließen der PPM-Workbench

<span id="page-76-2"></span>So schließen Sie die PPM-Workbench:

1. Wählen Sie im PPM-Workbench-Menü **Datei > Beenden** aus.

<span id="page-76-1"></span>Die PPM-Workbench wird geschlossen.

# Suchen nach Entitäten

<span id="page-76-3"></span>Die PPM-Workbench öffnet das Workbench-Fenster der Standard-Konfigurationsentität. Das Workbench-Fenster einer Konfigurationsentität ist die Schnittstelle, über die Sie nach einer bestimmten Entität, z. B. einem Typ der Erweiterungsanforderung, suchen können. Um nach einer Entität zu suchen, geben Sie die Suchkriterien in beliebige Felder auf der Registerkarte **Abfrage** ein, und klicken Sie auf **Liste**. Alle Entitäten, die den Suchkriterien entsprechen, werden auf der Registerkarte **Ergebnisse** aufgelistet. Sie können die Filterfelder auch ignorieren und lediglich auf **Liste** klicken. In diesem Fall wird eine Liste aller Entitäten zurückgegeben, die im PPM-Workbench-Fenster angezeigt wird.

## Gespeicherte Abfragen

<span id="page-76-0"></span>Sie können häufig ausgeführte Abfragen speichern und später erneut ausführen, indem Sie die Funktion für gespeicherte Abfragen verwenden. Wenn Sie eine Abfrage speichern, steht diese nur in dem Workbench-Fenster der Konfigurationsentität zur Verfügung, in dem Sie die gespeicherte Abfrage erstellt haben. Eine gespeicherte Abfrage im Workbench-Fenster **Anforderungstyp** steht z. B. nicht im Workbench-Fenster **Benutzerdaten** zur Verfügung.

#### Erstellen gespeicherter Abfragen

<span id="page-77-0"></span>So erstellen Sie eine gespeicherte Abfrage:

- 1. Öffnen Sie die PPM-Workbench.
- 2. Wählen Sie das Workbench-Fenster der Konfigurationsentität aus.

Das Workbench-Fenster der Konfigurationsentität wird mit der Registerkarte **Abfrage** geöffnet

3. Geben Sie auf der Registerkarte **Abfrage** die Suchkriterien ein, und klicken Sie auf **Abfrage speichern**.

Das Fenster **Abfrage speichern** wird geöffnet.

4. Geben Sie im Fenster **Abfrage speichern** unter **Abfragename** einen eindeutigen Namen für die Abfrage ein, und klicken Sie auf **Speichern**.

<span id="page-77-1"></span>Die Abfrage wird gespeichert.

#### Verwenden gespeicherter Abfragen

So verwenden Sie eine gespeicherte Abfrage:

- 1. Öffnen Sie die PPM-Workbench.
- 2. Wählen Sie das Workbench-Fenster der Konfigurationsentität aus.

Das Workbench-Fenster der Konfigurationsentität wird auf der Registerkarte **Abfrage** geöffnet

3. Wählen Sie im Feld **Abfrage** der Registerkarte **Abfrage** den Namen einer gespeicherten Abfrage aus, und klicken Sie auf **Liste**.

Die Abfrage wird mit den Parametern der gespeicherten Suchabfrage ausgeführt.

#### Löschen gespeicherter Abfragen

<span id="page-78-1"></span>So löschen Sie eine gespeicherte Abfrage:

- 1. Öffnen Sie die PPM-Workbench.
- 2. Wählen Sie das Workbench-Fenster der Konfigurationsentität aus.

Das Workbench-Fenster der Konfigurationsentität wird mit der Registerkarte **Abfrage** geöffnet

3. Wählen Sie im Feld **Abfrage** der Registerkarte **Abfrage** den Namen einer gespeicherten Abfrage aus.

Die ausgewählte gespeicherte Abfrage wird hervorgehoben.

4. Wählen Sie im PPM-Workbench-Menü **Datei > <Abfrage> löschen** aus, wobei es sich bei **<Abfrage>** um den Namen der zu löschenden Abfrage handelt.

Ein Fragedialogfeld wird geöffnet.

5. Klicken Sie im Fragedialogfeld auf **Ja**.

<span id="page-78-0"></span>Die gespeicherte Abfrage wird gelöscht.

## Beachtung von Groß-/Kleinschreibung und Verwendung von Platzhaltern

In Filterfeldern muss die Groß-/Kleinschreibung nicht beachtet werden. Wenn Sie beispielsweise das Wort **test** in ein Filterfeld eingeben, werden **test**, **TEST** und **Test** zurückgegeben. Filterfelder geben auch teilweise Übereinstimmungen zurück. So werden, wenn Sie das Wort **test** in ein Filterfeld eingeben, z. B. auch **Testprojekt** und **Getestetes Projekt** zurückgegeben.

Filterfelder akzeptieren das Platzhalterzeichen **%**, das für jedes beliebige Zeichen eingesetzt werden kann. Wenn Sie beispielsweise **%frage** in ein Filterfeld eingeben, enthalten die Suchergebnisse u. a. **Abfrage** und **Anfrage**. Wenn Sie das Platzhalterzeichen dagegen nicht verwenden und stattdessen die Suchzeichenfolge **frage** eingeben, werden die Wörter **Abfrage** und **Anfrage** aus den Suchergebnissen ausgeschlossen.

# <span id="page-79-0"></span>Erweiterte Abfrage

<span id="page-79-1"></span>Die Registerkarte **Abfrage** des Fensters **Paket-Workbench** enthält die Registerkarte **Erweitert**, auf der Sie komplexe Suchkriterien für Pakete eingeben können (siehe *[Abbildung 3-1](#page-79-0)*).

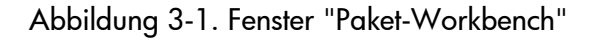

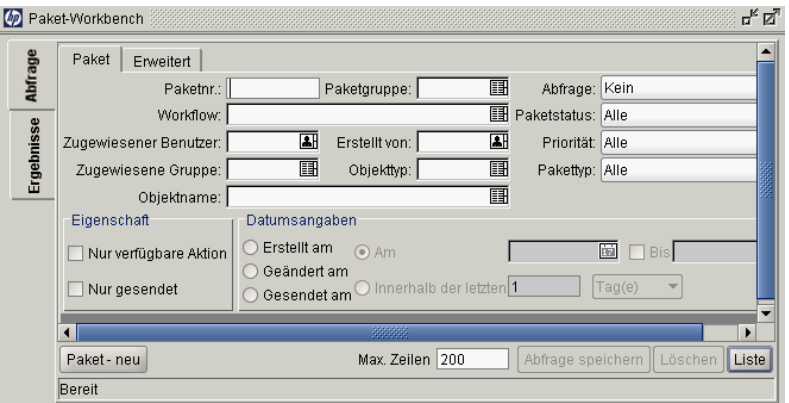

So geben Sie erweiterte Suchkriterien ein:

- 1. Öffnen Sie die PPM-Workbench.
- 2. Wählen Sie das Fenster **Paket-Workbench** aus.

Das Fenster **Paket-Workbench** wird mit der Registerkarte **Abfrage** geöffnet. Die Registerkarte **Paket** der Registerkarte **Abfrage** wird angezeigt.

3. Geben Sie die Suchkriterien auf der Registerkarte **Paket** ein, und klicken Sie dann auf die Registerkarte **Erweitert**.

Die Registerkarte **Erweitert** wird geöffnet.

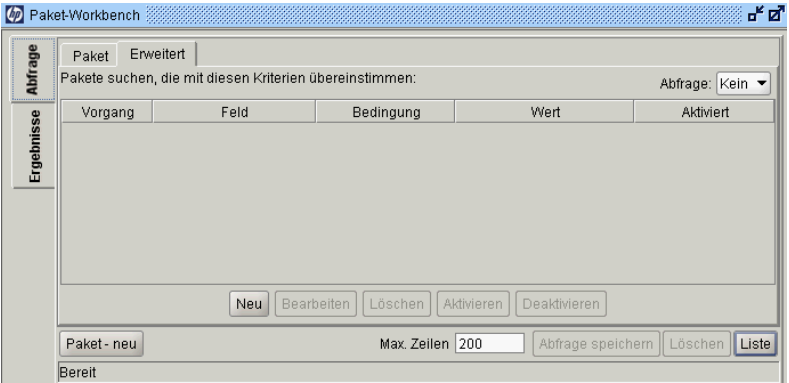

4. Klicken Sie auf der Registerkarte **Erweitert** auf **Neu**.

Das Fenster **Erweiterte Abfrage** wird geöffnet.

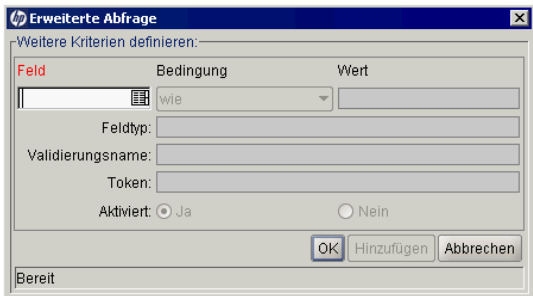

5. Füllen Sie die Filterfelder im Fenster **Erweiterte Abfrage** aus, und klicken Sie auf **Hinzufügen**.

*[Tabelle 3-2](#page-81-0)* enthält eine Liste der Bedingungen. Die erweiterte Abfragelogik wird der Abfrage hinzugefügt.

<span id="page-81-1"></span>Abbildung 3-2. Boolesche Operatoren

<span id="page-81-0"></span>

| Bedingung                | Beschreibung                                                                                                    |
|--------------------------|----------------------------------------------------------------------------------------------------|
| Like                     | Sucht nach Übereinstimmungen zwischen dem Wert und dem Inhalt<br>des ausgewählten Felds.                                                    |
| Not like                 | Sucht im ausgewählten Feld nach Inhalt, der nicht mit nach Wertfeld<br>übereinstimmt.                                                       |
| Equal to                 | Sucht nach einer genauen Übereinstimmung zwischen dem Wert<br>und dem Inhalt des ausgewählten Felds.                                        |
| Not equal to             | Gibt alle Ergebnisse zurück, bei denen keine genaue<br>Übereinstimmung zwischen dem Wert und dem Inhalt<br>des ausgewählten Felds vorliegt. |
| Is null                  | Gibt alle Fälle zurück, in denen das ausgewählte Feld leer ist.                                                                             |
| Is not null              | Gibt alle Fälle zurück, in denen das ausgewählte Feld nicht leer ist.                                                                       |
| Greater than             | Sucht nach einem numerischen Wert, der größer ist als<br>der im Wertfeld eingegebene Wert.                                                  |
| Less than                | Sucht nach einem numerischen Wert, der kleiner ist als<br>der im Wertfeld eingegebene Wert.                                                 |
| Greater than<br>equal to | Sucht nach einem numerischen Wert, der größer oder gleich<br>dem im Wertfeld eingegebenen Wert ist.                                         |
| Less than<br>equal to    | Sucht nach einem numerischen Wert, der kleiner oder gleich<br>dem im Wertfeld eingegebenen Wert ist.                                        |

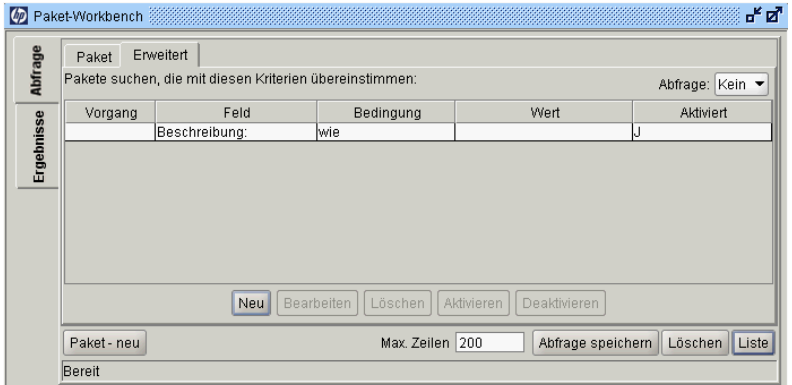

6. Klicken Sie auf der Registerkarte **Erweitert** auf **Liste**.

Die Suche beginnt. PPM Center verwendet bei der Suche die auf der Registerkarte **Paket** angegebenen Suchkriterien. Anschließend werden alle Übereinstimmungen mit Hilfe der auf der Registerkarte **Erweitert** angegebenen Suchkriterien gefiltert. Nur Pakete, die allen Filterfeldern entsprechen, werden auf der Registerkarte **Ergebnisse** angezeigt. Werden keine Übereinstimmungen gefunden, können Sie die Suche ausweiten, indem Sie einige Suchkriterien deaktivieren oder entfernen.

# Auswählen von Konfigurationsentitäten

<span id="page-82-1"></span>Auf der Registerkarte **Ergebnisse** werden alle Konfigurationsentitäten angezeigt, die den Suchkriterien entsprechen. Sie können die Ergebnisse nach jedem der verfügbaren Felder sortieren, indem Sie auf die entsprechende Spaltenüberschrift klicken. Wählen Sie auf der Registerkarte **Ergebnisse** eine beliebige der zurückgegebenen Konfigurationsentitäten (oder eine Reihe von Konfigurationsentitäten) aus, um diese anzuzeigen, zu kopieren oder zu ändern (siehe *[Abbildung 3-3](#page-82-0)*).

<span id="page-82-0"></span>

|                | Paketnr. | Beschreibung         | Workflow               | Paketgruppe   | Paketstatus    | Priorität |
|----------------|----------|----------------------|------------------------|---------------|----------------|-----------|
| <b>Abfrage</b> | 30021    |                      | Entw. -> Test -> Prod. |               | <b>Neu</b>     | Niedrig   |
|                | 30020    |                      | Entw. -> Test -> Prod. |               | lNeu.          | Niedrig   |
|                | 30019    |                      | Entw. -> Test -> Prod. |               | lNeu.          | Niedrig   |
| Ergebnisse     | 30018    |                      | Entw. -> Test -> Prod. |               | lNeu.          | Niedrig   |
|                | 30017    |                      | Entw. -> Test -> Prod. |               | Neu            | Niedrig   |
|                |          |                      |                        |               |                |           |
|                |          | 333333               |                        |               |                | ۱         |
|                |          | Öffnen<br><b>Neu</b> | Löschen<br>Kopieren    | Aktualisieren | Zusammenführen |           |

Abbildung 3-3. Registerkarte "Ergebnisse"

So wählen Sie eine zusammenhängende Gruppe von Konfigurationsentitäten aus:

- 1. Öffnen Sie die PPM-Workbench.
- 2. Wählen Sie das Workbench-Fenster der Konfigurationsentität aus.
- 3. Geben Sie auf der Registerkarte **Abfrage** die Suchkriterien ein, und klicken Sie auf **Liste**.

Die Ergebnisse werden auf der Registerkarte **Ergebnisse** angezeigt.

4. Wählen Sie auf der Registerkarte **Ergebnisse** eine Entität aus.

Die Entität wird hervorgehoben.

5. Halten Sie die **Umschalt**-Taste gedrückt, und wählen Sie eine weitere Entität aus.

Alle Entitäten zwischen den zwei ausgewählten Entitäten werden hervorgehoben.

6. Klicken Sie auf **Öffnen** oder **Löschen**.

Alle hervorgehobenen Entitäten werden entweder geöffnet oder gelöscht.

So wählen Sie mehrere separate Entitäten aus:

- 1. Öffnen Sie die PPM-Workbench.
- 2. Wählen Sie das Workbench-Fenster der Konfigurationsentität aus.
- 3. Geben Sie auf der Registerkarte **Abfrage** die Suchkriterien ein, und klicken Sie auf **Liste**.

Die Ergebnisse werden auf der Registerkarte **Ergebnisse** angezeigt.

4. Wählen Sie auf der Registerkarte **Ergebnisse** eine Entität aus.

Die Entität wird hervorgehoben.

5. Halten Sie die **Strg**-Taste gedrückt, und wählen Sie eine weitere Entität aus.

Die beiden ausgewählten Entitäten werden hervorgehoben.

6. Klicken Sie auf **Öffnen** oder **Löschen**.

Die beiden hervorgehobenen Entitäten werden entweder geöffnet oder gelöscht.

Auf der Registerkarte **Ergebnisse** befinden sich Schaltflächen für die Durchführung weiterer allgemeiner Tasks. Sie können neue Entitäten erstellen, vorhandene Entitäten öffnen, kopieren oder löschen, und - durch Klicken auf **Aktualisieren** - eine Abfrage erneut ausführen.

# Öffnen, Löschen und Kopieren von Entitäten

<span id="page-84-2"></span><span id="page-84-1"></span>So öffnen, löschen oder kopieren Sie eine Entität:

- <span id="page-84-0"></span>1. Öffnen Sie die PPM-Workbench.
- 2. Wählen Sie das Workbench-Fenster der Konfigurationsentität aus.
- 3. Geben Sie auf der Registerkarte **Abfrage** die Suchkriterien ein, und klicken Sie auf **Liste**.

Die Ergebnisse werden auf der Registerkarte **Ergebnisse** angezeigt.

4. Wählen Sie auf der Registerkarte **Ergebnisse** eine Entität aus.

Die Entität wird hervorgehoben.

- 5. Öffnen, löschen oder kopieren Sie die Entität.
	- Klicken Sie zum Öffnen der Entität auf der Registerkarte **Ergebnisse** auf **Öffnen**.
	- Klicken Sie zum Löschen der Entität auf der Registerkarte **Ergebnisse** auf **Löschen**. Ein Fragedialogfeld wird geöffnet, in dem Sie gefragt werden, ob die Entität gelöscht werden soll.
	- Klicken Sie zum Kopieren der Entität auf der Registerkarte **Ergebnisse** auf **Kopieren**. Ein Kopieren-Dialogfeld wird geöffnet, in dem nach dem Namen der neuen (kopierten) Entität gefragt wird.

## Erstellen neuer Entitäten

<span id="page-85-0"></span>So erstellen Sie eine neue Entität:

- 1. Öffnen Sie die PPM-Workbench.
- 2. Wählen Sie das Workbench-Fenster der Konfigurationsentität aus.
- 3. Klicken Sie auf der Registerkarte **Abfrage** auf **<Entitätstyp> neu**, wobei es sich bei **<Entitätstyp>** um den Typ der Entität, z. B. **Neues Paket**, handelt.

Das Detailfenster der Entität wird geöffnet.

4. Füllen Sie die erforderlichen Felder im Detailfenster aus, und klicken Sie auf **OK**.

<span id="page-85-1"></span>Die Entität wird erstellt.

# Navigieren von PPM-Workbench-Fenstern

In der PPM-Workbench wird im Allgemeinen die Verknüpfungsleiste verwendet, um zum Workbench-Fenster einer Konfigurationsentität zu navigieren. Sie können zum Navigieren der PPM-Workbench jedoch auch das Menü **Navigieren** im PPM-Workbench-Menü verwenden.

Jedes PPM-Workbench-Fenster enthält die Registerkarte **Abfrage**, die verwendet werden kann, um in PPM Center nach Entitäten zu suchen, die mit dem PPM-Workbench-Fenster verknüpft sind. Die Ergebnisse der über die Registerkarte **Abfrage** durchgeführten Suche werden auf der Registerkarte **Ergebnisse** des PPM-Workbench-Fensters angezeigt.

Sind mehrere Detailfenster geöffnet, können Sie über die Schaltflächen unten in der PPM-Workbench auf ein einzelnes Detailfenster zugreifen. Wenn Sie ein Detailfenster - oder auch ein PPM-Workbench-Fenster - minimiert haben, können Sie das Fenster anzeigen, indem Sie auf die entsprechende Schaltfläche unten in der PPM-Workbench klicken.

# 4 Nächste Schritte

# Weiterführende Literatur

Dieses Dokument gibt einen Überblick über PPM Center-Webseiten und die PPM-Workbench.

Sie können auf die PPM Center-Dokumentationsbibliothek zugreifen, indem Sie in der PPM Center-Menüleiste **Öffnen > Produktinformationen > Dokumentation** auswählen. Die im Rahmen der Erstinstallation von PPM Center verfügbare Dokumentationsbibiliothek enthält Dokumentationslisten im PDF-Format, die in folgenden Kategorien organisiert sind:

- Allgemeine Informationen
- Systemadministratorhandbücher
- Benutzerhandbücher
- *M* Konfigurationshandbücher
- **Ergänzende Informationen**
- Allgemeine und Referenzhandbücher

Die PPM Center-Dokumentation enthält einen Hauptindex aller Themen. Klicken Sie auf **PDF**, um auf der Seite der Dokumentationsbibiliothek Vorschläge für allgemeine Literatur anzuzeigen.

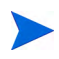

Die Dokumentationsbibiliothek kann von Ihrem Systemadministrator angepasst werden, sodass nur die für Ihre Organisation relevanten Dokumente angezeigt werden.

# Index

#### A

Abfragegenerator, **[26](#page-25-1)** Portlets, **[74](#page-73-0)** Abfragen Boolesche Operatoren, **[82](#page-81-1)** Erweiterte [Workbench-Abfragen,](#page-76-0) **[80](#page-79-1)** Gespeichert, **77** Groß-/Kleinschreibung, **[79](#page-78-0)** in Workbench erstellen, **[78](#page-77-0)** in Workbench löschen, **[79](#page-78-1)** in Workbench verwenden, **[78](#page-77-1)** Platzhalterzeichen, **[79](#page-78-0)** Speichern, **[78](#page-77-0)** Abmelden PPM Center, **[22](#page-21-0)** Aktualisierungsrate Konfigurieren, **[63](#page-62-0)** Ändern Arbeitsplanseiten, **[43](#page-42-0)** Datum/Uhrzeit-Anzeige Ändern Reg. Einstellungen, **[44](#page-43-0)** Gebietsschema, **[44](#page-43-0)** Kennwort, **[40](#page-39-0)** Kostenanzeige, **[44](#page-43-1)** Maximierte Portlet-Ansicht, **[42](#page-41-0)** Portlet-Ansichten, **[47](#page-46-0)** Portlet-Größe, **[71](#page-70-0)** Portlet-Name, **[73](#page-72-0)** Währungsanzeige, **[44](#page-43-0)**

Warnmeldungen anzeigen, **[41](#page-40-0)** Zahlanzeige, **[44](#page-43-0)** Anforderungen Anmelden, **[19](#page-18-0)** Anforderungssuche, **[35](#page-34-0)** Anmelden Anforderungen, **[19](#page-18-0)** Meine Anme[ldedaten speichern,](#page-19-1) **[20](#page-19-0)** PPM Center, **20** Anzeigen Benutzerzugriffsinformationen, **[17](#page-16-0)** Dashboard-Seit[en automatisch,](#page-15-0) **[55](#page-54-0)** Dokumentation, **16** Modulkommentare, **[57](#page-56-0)** Produkti[nformationen,](#page-16-0) **[16](#page-15-1)** Version, **17** Vorhandene Berichte, **[39](#page-38-0)** Vorschau von Dashboard-Seiten, **[68](#page-67-0)** Anzeigeoptionen Portlets, **[73](#page-72-1)** Arbeitsplanseiten Einstellungen ändern, **[43](#page-42-0)** Ausführen Gespeicherte Suchläufe, **[31](#page-30-0)** Neue Berichte, **[38](#page-37-0)** Ausloggen *[Siehe](#page-21-0)* Abmelden. Auswählen Entitäten in Workbench, **[83](#page-82-1)**

#### B

Benutzerzugri[ffsinformationen](#page-16-0) Anzeigen, **17** Berichte Neue B[erichte ausführen,](#page-37-0) **[38](#page-37-0)** Senden, **38**

Vorhandene Berichte anzeigen, **[39](#page-38-0)** Vorhandene Berichte öffnen, **[39](#page-38-0)**

Boolesche Operatoren Abfragen, **[82](#page-81-1)**

#### D

Dashboard Definition, **[9](#page-8-0)**, **[11](#page-10-0)** Konfigurieren, **[57](#page-56-1)** Personalisieren, **[57](#page-56-1)** Dashboard-Seiten Aktualisierung[srate festlegen,](#page-54-0) **[63](#page-62-0)** Alle anzeigen, **55** Definition<sub>.</sub> [12](#page-11-0) Durchlauf, **[55](#page-54-0)** Gemeinsam, **[13](#page-12-0)** Gruppe hinzufügen, **[68](#page-67-1)** Gruppen, **[68](#page-67-2)** Hinzufügen, **[59](#page-58-0)** in PDF exportieren, **[56](#page-55-0)** Kopieren, **[61](#page-60-0)** Leer, **[13](#page-12-1)** Leere Se[iten hinzufügen,](#page-60-0) **[59](#page-58-1)** Löschen, **61** Öffnen, **[46](#page-45-0)** Portlet[s hinzufügen,](#page-12-2) **[64](#page-63-0)** Privat, **13** Standard, **[13](#page-12-3)** Umbenennen, **[62](#page-61-0)** Verschieben, **[61](#page-60-0)** Vorkonfig[urierte Seiten hinzufügen,](#page-67-0) **[60](#page-59-0)** Vorschau, **68** Wechseln zu Seite, **[46](#page-45-1)**

Daten Filtern, **[73](#page-72-2)** in Listen-Portlets anordnen, **[49](#page-48-0)** in Listen-Portlets sortieren, **[49](#page-48-1)** Sortierspalte auswählen, **[49](#page-48-2)** Datum/Uhrzeit-Anzeige Ändern, **[44](#page-43-0)** Diagramm-Portlets, **[14](#page-13-0)** Dokumentationsbibiliothek, **[16](#page-15-0)** Drilldown-Seiten Portlets, **[50](#page-49-0)**

#### E

Eigene Links, Liste Aktuelle D[ashboard-Seite hinzufügen,](#page-51-1) **[52](#page-51-0)** Verwalten, **52** Einstellungen Arbeitsplanseiten, **[43](#page-42-0)** Kennwort ändern, **[40](#page-39-0)** Kostenanzeige, **[44](#page-43-1)** Maxim[ierte Portlet-Ansicht,](#page-14-0) **[42](#page-41-0)** Portlet, **15** Regional, **[44](#page-43-0)** Warnmeldungen anzeigen, **[41](#page-40-0)** Entitäten Definition, **[23](#page-22-0)** in PPM Center erstellen, **[23](#page-22-0)** in PPM Center suchen, **[25](#page-24-0)** in Workbench auswählen, **[83](#page-82-1)** in Workbench erstellen, **[86](#page-85-0)** in Workbench kopieren, **[85](#page-84-0)** in Workbench löschen, **[85](#page-84-1)** in Workbench öffnen, **[85](#page-84-2)** in Workbench suchen, **[77](#page-76-1)** Ergebnisse, Registerkarte, **[83](#page-82-1)** Erstellen Abfragen in Workbench, **[78](#page-77-0)** Entitäten in PPM Center, **[23](#page-22-0)** Entitäten in Workbench, **[86](#page-85-0)** Gespeicherte Suchläufe, **[30](#page-29-0)** Kategorien für gespeicherte Suchläufe, **[33](#page-32-0)** Erweiterte Workbench-Abfragen, **[80](#page-79-1)**

Exportieren Dashboard-Seiten in PDF, **[56](#page-55-0)** Microsoft Excel, **[44](#page-43-2)** Microsoft Excel-Ausnahmen, **[54](#page-53-0)** Microsoft Project, **[44](#page-43-2)** Portlet-Daten, **[53](#page-52-0)** Portlets in Microsoft Excel, **[53](#page-52-1)**

#### F

Filtern Portlet-Daten, **[73](#page-72-2)**

#### G

Gebietsschema Ändern, **[44](#page-43-0)** Gemeinsame Dashboard-Seiten, **[13](#page-12-0)** Gespeicherte Abfragen, **[77](#page-76-0)** Erstellen, **[78](#page-77-0)** Erweitert, **[80](#page-79-1)** Löschen, **[79](#page-78-1)** Verwenden, **[78](#page-77-1)** Gespeicherte Suchläufe Ausführen, **[31](#page-30-0)** Erstellen, **[30](#page-29-0)** Kategorien, **[33](#page-32-1)** Kategorien erstellen, **[33](#page-32-0)** Kategorien löschen, **[34](#page-33-0)** Kategorien verschieben, **[34](#page-33-1)** Kategorien verwalten, **[33](#page-32-1)** Löschen, **[32](#page-31-0)** Verschieben, **[32](#page-31-1)** Verwalten, **[31](#page-30-1)** Gruppen

Dashboard-Seiten, **[68](#page-67-2)**

#### H

Hinzufügen Aktuelle Dashboard[-Seite zur Liste](#page-51-0)  "Eigene Links", **52** Dashboard-Seiten, **[59](#page-58-0)** Gruppe zu Dashboard-Seite, **[68](#page-67-1)** Leere D[ashboard-Seiten,](#page-63-0) **[59](#page-58-1)** Portlets, **64** Vorkonfigurierte Dashboard-Seiten, **[60](#page-59-0)**

## K

Kennwort Ändern, **[40](#page-39-0)** Kommentare in Modul anzeigen, **[57](#page-56-0)** Konfigurieren Aktualisierungsrate, **[63](#page-62-0)** Dashboard, **[57](#page-56-1)** Portlets, **[72](#page-71-0)** Kopieren Dashboard-Seiten, **[61](#page-60-0)** Entitäte[n in Workbench,](#page-66-0) **[85](#page-84-0)** Portlets, **67** Kostenanzeige Ändern, **[44](#page-43-1)** L Leere Dashboard-Seiten, **[13](#page-12-1)** Listen-Portlets, **[14](#page-13-1)**

Löschen Abfragen in Workbench, **[79](#page-78-1)** Dashboard-Seiten, **[61](#page-60-0)** Entitäten in Workbench, **[85](#page-84-1)** Gespeicherte Suchläufe, **[32](#page-31-0)** Kategorien für gespeicherte Suchläufe, **[34](#page-33-0)** Portlets, **[69](#page-68-0)**

#### M

Maximieren Portlet-Ansicht, **[47](#page-46-1)** Meine Anmeldedaten speichern, Kontrollkästchen, **[20](#page-19-0)** Menüleiste, **[23](#page-22-1)** Definition, **[11](#page-10-1)** Menüs Workbench, **[16](#page-15-2)** Microsoft Excel Ausnahmen exportieren, **[54](#page-53-0)** Portlet-Daten exportieren, **[53](#page-52-1)** Minimieren Portlet-Ansicht, **[47](#page-46-2)** Module Kommentare anzeigen, **[57](#page-56-0)**

# N

Navigationspfad, **[11](#page-10-2)** Navigieren Workbench, **[86](#page-85-1)**

## O

Öffnen Dashboard-Seiten, **[46](#page-45-0)** Entitäten in Workbench, **[85](#page-84-2)** Vorhandene Berichte, **[39](#page-38-0)** Workbench, **[75](#page-74-0)** Workbench über Desktop, **[76](#page-75-1)** Workbench über PPM Center, **[75](#page-74-1)**

#### P

PDF Dashboard-Seiten exportieren, **[56](#page-55-0)** Personalisieren Dashboard, **[57](#page-56-1)** Portlets, **[69](#page-68-1)** Pfad Navigation, **[11](#page-10-2)**

Platzhalterzeichen Abfragen, **[79](#page-78-0)** Portlets, **[14](#page-13-2)** Abfragegenerator verwenden, **[74](#page-73-0)** Anzeigeoptionen, **[73](#page-72-1)** Bearbeitungsseite, **[15](#page-14-1)** Breit, **[71](#page-70-1)** Breite ändern, **[71](#page-70-2)** Daten exportieren, **[53](#page-52-0)** Daten filtern, **[73](#page-72-2)** Daten in Listen-Portlets anordnen, **[49](#page-48-0)** Daten in Liste[n-Portlets sortieren,](#page-13-0) **[49](#page-48-1)** Diagrammtyp, **14** Drag & Drop, **[67](#page-66-1)** Drilldown, **[50](#page-49-0)** Einstellungen, **[15](#page-14-0)** Größe ändern, **[71](#page-70-0)** Größen, **[71](#page-70-2)** in Microsoft E[xcel exportieren,](#page-71-0) **[53](#page-52-1)** Konfigurieren, **72** Kopieren, **[67](#page-66-0)** Kopieren [und Einfügen,](#page-13-1) **[67](#page-66-1)** Listentyp, **14** Löschen, **[69](#page-68-0)** Maximierte Ansicht, **[47](#page-46-1)** Maximierte Ansicht einstellen, **[42](#page-41-0)** Minimierte Ansicht, **[47](#page-46-2)** Namen ändern, **[73](#page-72-0)** Normale Ansicht, **[47](#page-46-3)** Personalisieren, **[69](#page-68-1)** Portlet-[Ansichten ändern,](#page-70-3) **[47](#page-46-0)** Schmal, **71** Sortierspalte auswählen, **[49](#page-48-2)** Spalten für Anze[ige auswählen,](#page-46-3) **[15](#page-14-2)** Standardansicht, **47** Umbenennen, **[73](#page-72-0)** Verschieben, **[67](#page-66-0)** zu Dashboard-Seiten hinzufügen, **[64](#page-63-0)** PPM Center Abmelden, **[22](#page-21-0)** Anmelden, **[20](#page-19-1)** Private Dashboard-Seiten, **[13](#page-12-2)** Produktinformationen, Menü, **[16](#page-15-1)**

## R

Reaktivieren Warnmeldungen anzeigen, **[41](#page-40-0)** Reg. Einstellungen, **[44](#page-43-0)**

#### S

Schließen Workbench, **[75](#page-74-0)**, **[77](#page-76-2)** Senden Berichte, **[38](#page-37-0)** Sortieren Daten in Listen-Portlets, **[49](#page-48-1)** Sortierspalte auswählen, **[49](#page-48-2)** Spalten für An[zeige auswählen](#page-72-3) Portlet, **[15](#page-14-2)**, **73** Speichern Abfragen, **[78](#page-77-0)** Suchläufe, **[30](#page-29-0)** Standard-Dashboard-Seite, **[13](#page-12-3)** Standardschnittstelle Definition, **[10](#page-9-0)** Suchen Entitäten in PPM Center, **[25](#page-24-0)** Suchläufe Abfragegenerator verwenden, **[26](#page-25-1)** Abfragen in Workbench erstellen, **[78](#page-77-0)** Abfragen in Workbench löschen, **[79](#page-78-1)** Abfragen in Workbench verwenden, **[78](#page-77-1)** Anforderungssuch[e verwenden,](#page-25-1) **[35](#page-34-0)** Benutzerdefiniert, **26** Entitäten in Workbench, **[77](#page-76-1)** Ergebnisse, **[83](#page-82-1)** Erweiterte Workbench-Abfragen, **[80](#page-79-1)** Gespeicherte Suchläufe ausführen, **[31](#page-30-0)** Gespeicherte Suchläufe erstellen, **[30](#page-29-0)** Gespeicherte Suchläufe löschen, **[32](#page-31-0)** Gespeicherte Suchläufe verschieben, **[32](#page-31-1)** Gespeicherte Suchläufe verwalten, **[31](#page-30-1)** Kategorien f[ür gespeicherte Suchläufe](#page-32-0)  erstellen, **33**

Kategorien [für gespeicherte Suchläufe](#page-33-0)  löschen, **34** Kategorien für g[espeicherte Suchläufe](#page-33-1)  verschieben, **34** Kategorien für [gespeicherte Suchläufe](#page-32-1)  verwalten, **33** nach Anforderungstyp, **[35](#page-34-0)** Speichern, **[30](#page-29-0)** Suchläufe ausführen, **[25](#page-24-1)**

#### U

Übersichtsbereichseinstellungen, **[42](#page-41-1)** Umbenennen Dashboard-Seiten, **[62](#page-61-0)** Portlets, **[73](#page-72-0)** Unterdrückbare Meldungsdialogfelder, **[41](#page-40-1)**

#### V

Verknüpfungsleiste Workbench, **[15](#page-14-3)** Verschieben Dashboard-Seiten, **[61](#page-60-0)** Gespeicherte Suchläufe, **[32](#page-31-1)** Kategor[ien für gespeicherte Suchläufe,](#page-66-0) **[34](#page-33-1)** Portlets, **67** Version Anzeigen, **[17](#page-16-0)** Verwalten Eigene Links, Liste, **[52](#page-51-1)** Gespeicherte Suchläufe, **[31](#page-30-1)** Kategorien für gespeicherte Suchläufe, **[33](#page-32-1)** Verwenden Abfragegenerator, **[26](#page-25-1)** Anforderungssuche, **[35](#page-34-0)** Workbench-Abfragen, **[78](#page-77-1)** Vorschau Dashboard-Seiten, **[68](#page-67-0)**

# W

Währungsanzeige Ändern, **[44](#page-43-0)** Warnmeldungen anzeigen Reaktivieren, **[41](#page-40-0)** Wechseln zu Seite, **[46](#page-45-1)** Workbench Abfragen erstellen, **[78](#page-77-0)** Abfragen löschen, **[79](#page-78-1)** Abfragen verwenden, **[78](#page-77-1)** Definition, **[9](#page-8-1)**, **[15](#page-14-4)** Entitäten auswählen, **[83](#page-82-1)** Entitäten erstellen, **[86](#page-85-0)** Entitäten kopieren, **[85](#page-84-0)** Entitäten löschen, **[85](#page-84-1)** Entitäten öffnen, **[85](#page-84-2)** Entitäten suchen, **[77](#page-76-1)** Erweiterte Abfragen, **[80](#page-79-1)** Fenster, **[15](#page-14-5)** Menü, **[16](#page-15-2)** Navigieren, **[86](#page-85-1)** Öffnen, **[75](#page-74-0)** Schließen, **[75](#page-74-0)**, **[77](#page-76-2)** über Desktop öffnen, **[76](#page-75-1)** über PPM Center öffnen, **[75](#page-74-1)** Verknüpfungsleiste, **[15](#page-14-3)**

Workb[ench-Fenster der Konfigurationsentität,](#page-76-3)  **[15](#page-14-5)**, **77**

## Z

Zahlanzeige Ändern, **[44](#page-43-0)**